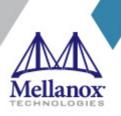

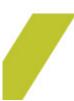

# ConnectX-4 Lx Ethernet Adapter Cards for OCP Spec 2.0 User Manual

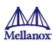

#### NOTE:

THIS HARDWARE, SOFTWARE OR TEST SUITE PRODUCT ("PRODUCT(S)") AND ITS RELATED DOCUMENTATION ARE PROVIDED BY MELLANOX TECHNOLOGIES "AS-IS" WITH ALL FAULTS OF ANY KIND AND SOLELY FOR THE PURPOSE OF AIDING THE CUSTOMER IN TESTING APPLICATIONS THAT USE THE PRODUCTS IN DESIGNATED SOLUTIONS. THE CUSTOMER'S MANUFACTURING TEST ENVIRONMENT HAS NOT MET THE STANDARDS SET BY MELLANOX TECHNOLOGIES TO FULLY QUALIFY THE PRODUCT(S) AND/OR THE SYSTEM USING IT. THEREFORE, MELLANOX TECHNOLOGIES CANNOT AND DOES NOT GUARANTEE OR WARRANT THAT THE PRODUCTS WILL OPERATE WITH THE HIGHEST QUALITY. ANY EXPRESS OR IMPLIED WARRANTIES, INCLUDING, BUT NOT LIMITED TO, THE IMPLIED WARRANTIES OF MERCHANTABILITY, FITNESS FOR A PARTICULAR PURPOSE AND NONINFRINGEMENT ARE DISCLAIMED. IN NO EVENT SHALL MELLANOX BE LIABLE TO CUSTOMER OR ANY THIRD PARTIES FOR ANY DIRECT, INDIRECT, SPECIAL, EXEMPLARY, OR CONSEQUENTIAL DAMAGES OF ANY KIND (INCLUDING, BUT NOT LIMITED TO, PAYMENT FOR PROCUREMENT OF SUBSTITUTE GOODS OR SERVICES; LOSS OF USE, DATA, OR PROFITS; OR BUSINESS INTERRUPTION) HOWEVER CAUSED AND ON ANY THEORY OF LIABILITY, WHETHER IN CONTRACT, STRICT LIABILITY, OR TORT (INCLUDING NEGLIGENCE OR OTHERWISE) ARISING IN ANY WAY FROM THE USE OF THE PRODUCT(S) AND RELATED DOCUMENTATION EVEN IF ADVISED OF THE POSSIBILITY OF SUCH DAMAGE.

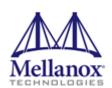

#### Mellanox Technologies

350 Oakmead Parkway Suite 100 Sunnyvale, CA 94085, U.S.A. www.mellanox.com

Tel: (408) 970-3400 Fax: (408) 970-3403

© Copyright 2019. Mellanox Technologies Ltd. All Rights Reserved.

Mellanox® and the Mellanox logo are registered trademarks of Mellanox Technologies, Ltd.

Additional trademarks used in this document are listed under http://www.mellanox.com/page/trademarks.

All other trademarks are property of their respective owners.

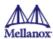

# **Table of Contents**

| 1       | Introduction to ConnectX-4 Lx Ethernet for OCP Spec 2.0 Cards | 9  |
|---------|---------------------------------------------------------------|----|
| 1.1     | Product Overview                                              | 9  |
| 1.2     | Features and Benefits                                         | 11 |
| 1.3     | Operating Systems/Distributions                               | 13 |
| 1.4     | Connectivity                                                  | 13 |
| 2       | Interfaces                                                    | 14 |
| 2.1     | Ethernet SFP28 and QSFP28 Interfaces                          | 14 |
| 2.2     | PCI Express Interface                                         | 14 |
| 2.3     | FRU EEPROM                                                    | 14 |
| 2.4     | LED Interface                                                 | 14 |
| 2.5     | Heat Sink Interface                                           | 15 |
| 2.6     | SMBus Interface                                               | 15 |
| 2.7     | Voltage Regulators                                            | 15 |
| 3       | Hardware Installation                                         | 16 |
| 3.1     | Installation Procedure Overview                               | 17 |
| 3.2     | System Requirements                                           | 17 |
| 3.2.1   | Hardware Requirements                                         | 17 |
| 3.2.1.1 | Airflow Requirements                                          | 17 |
| 3.2.2   | Software Requirements                                         | 18 |
| 3.3     | Safety Precautions                                            | 18 |
| 3.4     | Unpacking the Package                                         | 18 |
| 3.5     | Installation Instructions                                     | 18 |
| 3.6     | Cables and Modules                                            | 19 |
| 3.7     | Identifying the Card in Your System                           | 20 |
| 3.8     | Uninstalling the Card                                         | 21 |
| 4       | Driver Installation                                           | 24 |
| 4.1     | Linux Driver Installation                                     | 24 |
| 4.1.1   | Prerequisites                                                 | 24 |
| 4.1.2   | Downloading Mellanox OFED                                     | 24 |
| 4.1.3   | Installing Mellanox OFED                                      | 25 |
| 4.1.3.1 | Installation Script                                           | 25 |
| 4.1.3.2 | Installation Procedure                                        | 26 |
| 4.1.3.3 | Installation Results                                          | 28 |
| 4.1.3.4 | Installation Logs                                             | 29 |
| 4.1.3.5 | openibd Script                                                | 29 |
| 4.1.3.6 | Driver Load Upon System Boot                                  | 29 |

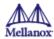

| 4.1.3.7 | minxofedinstall Return Codes                                | 30 |
|---------|-------------------------------------------------------------|----|
| 4.1.3.8 | Uninstalling MLNX_OFED                                      | 30 |
| 4.1.4   | Installing MLNX_OFED Using YUM                              | 30 |
| 4.1.4.1 | Setting up MLNX_OFED YUM Repository                         | 30 |
| 4.1.4.2 | Installing MLNX_OFED Using the YUM Tool                     | 32 |
| 4.1.4.3 | Uninstalling MLNX_OFED Using the YUM Tool                   | 33 |
| 4.1.5   | Installing MLNX_OFED Using apt-get Tool                     | 33 |
| 4.1.5.1 | Setting up MLNX_OFED apt-get Repository                     | 34 |
| 4.1.5.2 | Installing MLNX_OFED Using the apt-get Tool                 | 34 |
| 4.1.5.3 | Uninstalling MLNX_OFED Using the apt-get Tool               | 35 |
| 4.1.6   | Updating Firmware After Installation                        | 35 |
| 4.1.6.1 | Updating the Device Online                                  | 35 |
| 4.1.6.2 | Updating the Device Manually                                | 36 |
| 4.1.6.3 | Updating the Device Firmware Automatically upon System Boot | 36 |
| 4.1.7   | UEFI Secure Boot                                            | 37 |
| 4.1.7.1 | Enrolling Mellanox's x.509 Public Key on Your Systems       | 37 |
| 4.1.7.2 | Removing Signature from kernel Modules                      | 37 |
| 4.1.8   | Performance Tuning                                          | 38 |
| 4.2     | Windows Driver Installation                                 | 38 |
| 4.2.1   | Software Requirements                                       | 38 |
| 4.2.2   | Downloading Mellanox WinOF-2 Driver                         | 39 |
| 4.2.3   | Installing Mellanox WinOF-2 Driver                          | 39 |
| 4.2.3.1 | Attended Installation                                       | 39 |
| 4.2.3.2 | Unattended Installation                                     | 44 |
| 4.2.3.3 | Installation Results                                        | 45 |
| 4.2.4   | Uninstalling Mellanox WinOF-2 Driver                        | 46 |
| 4.2.4.1 | Attended Uninstallation                                     | 46 |
| 4.2.4.2 | Unattended Uninstallation                                   | 46 |
| 4.2.5   | Extracting Files Without Running Installation               | 46 |
| 4.2.6   | Firmware Upgrade                                            | 49 |
| 4.3     | VMware Driver Installation                                  | 49 |
| 4.3.1   | Hardware and Software Requirements                          | 49 |
| 4.3.2   | Installing Mellanox NATIVE ESXi Driver for VMware vSphere   | 50 |
| 4.3.3   | Removing Earlier Mellanox Drivers                           | 50 |
| 4.3.4   | Firmware Programming                                        | 50 |
| 5       | Updating Adapter Firmware                                   | 52 |
| 6       | Troubleshooting                                             | 53 |
| 6.1     | General Troubleshooting                                     | 53 |

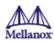

| 6.2   | Linux Troubleshooting                                             | 53 |
|-------|-------------------------------------------------------------------|----|
| 6.3   | Windows Troubleshooting                                           | 54 |
| 7     | Specifications                                                    | 55 |
| 7.1   | MCX4421A-XCQN Specifications                                      | 55 |
| 7.2   | MCX4411A-AC[A/U]N Specifications                                  | 55 |
| 7.3   | MCX4421A-AC[A/U]N Specifications                                  | 56 |
| 7.4   | MCX4411A-ACQN Specifications                                      | 57 |
| 7.5   | MCX4421A-ACQN Specifications                                      | 58 |
| 7.6   | MCX4431A-GCAN Specifications                                      | 59 |
| 7.7   | MCX4431M-GCAN Specifications                                      | 60 |
| 7.8   | Board Mechanical Drawing and Dimensions                           | 61 |
| 7.8.1 | Mechanical Drawing of Single-port 10/25 Gb/s Adapter Cards        | 61 |
| 7.8.2 | Mechanical Drawing of Dual-port 10/25 Gb/s Adapter Cards          | 62 |
| 7.8.3 | Mechanical Drawing of Single-port 50Gb/s Adapter Cards            | 62 |
| 7.8.4 | Mechanical Drawing of Multi-host Single-port 50Gb/s Adapter Cards | 63 |
| 8     | Finding the MAC on the Adapter Card                               | 64 |
| 8.1   | MCX4421A-XCQN Board Label (Example)                               | 64 |
| 8.2   | MCX4411A-ACAN Board Label (Example)                               | 64 |
| 8.3   | MCX4421A-ACAN Board Label (Example)                               | 65 |
| 8.4   | MCX4411A-ACQN Board Label (Example)                               | 65 |
| 8.5   | MCX4421A-ACQN Board Label (Example)                               | 65 |
| 8.6   | MCX4411A-ACUN Board Label (Example)                               | 66 |
| 8.7   | MCX4421A-ACUN Board Label (Example)                               | 66 |
| 8.8   | MCX4431A-GCAN Board Label (Example)                               | 67 |
| 8.9   | MCX4431M-GCAN Board Label (Example)                               | 67 |
| 9     | Document Revision History                                         | 68 |

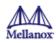

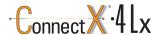

#### **About This Manual**

This User Manual describes Mellanox Technologies ConnectX®-4 Lx Ethernet adapter cards for Open Compute Project, spec 2.0. It provides details as to the interfaces of the board, specifications, required software and firmware for operating the board, and relevant documentation.

#### **Ordering Part Numbers**

The table below provides the ordering part numbers (OPN) for the available ConnectX-4 Lx Ethernet adapter cards for OCP Spec 2.0.

| OPN           | Marketing Description                                                                                                    | OCP Spec and Type                             |
|---------------|----------------------------------------------------------------------------------------------------|-----------------------------------------------|
| MCX4421A-XCQN | ConnectX®-4 Lx EN network interface card for OCP with Host Management, 10GbE dual-port SFP28, PCIe3.0 x8, no bracket                     | OCP Spec 2.0 Type 1<br>Stacking Height        |
| MCX4411A-ACAN | ConnectX®-4 Lx EN network interface card for OCP, without host management, 25GbE single-port SFP28, PCIe3.0 x8, no bracket               |                                               |
| MCX4421A-ACAN | ConnectX®-4 Lx EN network interface card for OCP, without host management, 25GbE dual-port SFP28, PCIe3.0 x8, no bracket                 |                                               |
| MCX4411A-ACQN | ConnectX®-4 Lx EN network interface card for OCP with Host Management, 25GbE single-port SFP28, PCIe3.0 x8, no bracket                   |                                               |
| MCX4421A-ACQN | ConnectX®-4 Lx EN network interface card for OCP with Host Management, 25GbE dual-port SFP28, PCIe3.0 x8, no bracket                     |                                               |
| MCX4411A-ACUN | ConnectX®-4 Lx EN network interface card for OCP, without host management, 25GbE single-port SFP28, PCIe3.0 x8, UEFI Enabled, no bracket |                                               |
| MCX4421A-ACUN | ConnectX®-4 Lx EN network interface card for OCP, without host management, 25GbE dual-port SFP28, PCIe3.0 x8, UEFI Enabled, no bracket   |                                               |
| MCX4431A-GCAN | ConnectX®-4 Lx EN network interface card for OCP, with Host Management, 50GbE single-port QSFP28, PCIe3.0 x8, no bracket                 | OCP Spec 2.0 Type 1<br>Stacking Height        |
| MCX4431M-GCAN | ConnectX®-4 Lx EN network interface card for OCP with Multi-Host and Host Management, 50GbE single-port QSFP28, PCIe3.0 x8, no bracket   | OCP Spec 2.0 Type <b>2</b><br>Stacking Height |

#### **Intended Audience**

This manual is intended for the installer and user of these cards. The manual assumes basic familiarity with Ethernet network and architecture specifications.

#### **Technical Support**

6

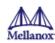

Customers who purchased Mellanox products directly from Mellanox are invited to contact us through the following methods:

• URL: <a href="http://www.mellanox.com">http://www.mellanox.com</a> Support

• E-mail: <a href="mailto:support@mellanox.com">support@mellanox.com</a>

• Tel: +1.408.916.0055

Customers who purchased Mellanox M-1 Global Support Services, please see your contract for details regarding Technical Support.

Customers who purchased Mellanox products through a Mellanox approved reseller should first seek assistance through their reseller.

#### **Related Documentation**

| Mellanox OFED for Linux User Manual                                | User Manual describing OFED features, performance, band diagnostic, tools content and configuration. See <a href="http://www.mellanox.com">http://www.mellanox.com</a> Products > Software > Ethernet Drivers > Mellanox OpenFabrics Enterprise Distribution for Linux (MLNX_OFED) |
|--------------------------------------------------------------------|----------------------------------------------------------------------------------------------------|
| Mellanox OFED for Linux Release Notes                              | Release Notes for Mellanox OFED for Linux driver kit for Mellanox adapter cards. See <a href="http://www.mellanox.com">http://www.mellanox.com</a> > Products > Software > Ethernet Drivers > Linux SW/Drivers > Release Notes                                                     |
| WinOF-2 for Windows User Manual                                    | User Manual describing WinOF-2 features, performance, Ethernet diagnostic, tools content and configuration.  See <a href="http://www.mellanox.com">http://www.mellanox.com</a> > Products > Software > Ethernet Drivers > Mellanox OFED for Windows > WinOF-2 Release Notes        |
| WinOF-2 for Windows Release Notes                                  | Release notes for WinOF-2 driver kit for Mellanox adapter cards. See <a href="http://www.mellanox.com">http://www.mellanox.com</a> Products > Software > Ethernet Drivers > Mellanox OFED for Windows > WinOF-2 Release Notes                                                      |
| Mellanox VMware for Ethernet User Manual                           | User Manual describing the various components of the Mellanox ConnectX® NATIVE ESXi stack. See <a href="http://www.mellanox.com">http://www.mellanox.com</a> Products > Software > Ethernet Drivers > VMware Driver > User Manual                                                  |
| Mellanox VMware for Ethernet Release Notes                         | Release notes for Mellanox ConnectX® NATIVE ESXi stack. See <a href="http://www.mellanox.com">http://www.mellanox.com</a> Software > Ethernet Drivers > VMware Driver > Release Notes                                                                                              |
| Mellanox Firmware Utility (mlxup) User Manual<br>and Release Notes | Mellanox firmware update and query utility used to update the firmware. See <a href="http://www.mellanox.com">http://www.mellanox.com</a> > Products > Software > Firmware Tools > mlxup Firmware Utility                                                                          |
| Mellanox Firmware Tools (MFT) User Manual                          | User Manual describing the set of MFT firmware management tools for a single node. See <a href="http://www.mellanox.com">http://www.mellanox.com</a> > Products > Software > Firmware Tools                                                                                        |
| IEEE Std 802.3 Specification                                       | IEEE Ethernet specification at <a href="https://standards.ieee.org/">https://standards.ieee.org/</a>                                                                                                    |

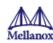

| PCI Express Specifications             | Industry Standard PCI Express Base and Card Electromechanical Specifications at <a href="https://pcisig.com/specifications">https://pcisig.com/specifications</a> |
|----------------------------------------|----------------------------------------------------------------------------------------------------|
| Open Compute Project 2.0 Specification | https://www.opencompute.org/                                                                                                    |

# **Document Conventions**

When discussing memory sizes, MB and MBytes are used in this document to mean size in mega Bytes. The use of Mb or Mbits (small b) indicates size in mega bits. In this document PCIe is used to mean PCI Express.

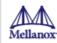

# 1 Introduction to ConnectX-4 Lx Ethernet for OCP Spec 2.0 Cards

# 1.1 Product Overview

This is the User Guide for Mellanox Technologies Ethernet adapter cards based on the ConnectX®-4 Lx integrated circuit device. These adapters connectivity provide the highest performing low latency and most flexible interconnect solution for PCI Express Gen 3.0 servers used in Enterprise Data Centers and High-Performance Computing environments.

The following provides the ordering part number, port speed, number of ports, and PCI Express speed. Each adapter is shipped with two bracket heights - short and tall (assembled).

# ConnectX-4 Lx 10Gb/s Ethernet Cards for OCP Spec 2.0

|                              | ConnectX-4 Lx 10GbE for OCP Spec 2.0                              |
|------------------------------|-------------------------------------------------------------------|
| Part Number                  | MCX4421A-XCQN                                                     |
| OCP Spec 2.0 Stacking Height | Complying with OCP Type1 stacking height                          |
| Network Connector Type       | Dual-port SFP28                                                   |
| Ethernet Data Rate           | 1/10 Gb/s                                                         |
| PCI Express Connectors       | PCIe Gen 3.0 SERDES @ 8.0GT/s                                     |
| Dimensions                   | 2.71 in. x 5.6 in. (68.90mm x 142.24 mm) – low profile            |
| Host Management              | Supported                                                         |
| RoHS                         | RoHS Compliant                                                    |
| IC Part Number               | MT27712A0-FDCF-XE                                                 |
| Device ID                    | 4117 for Physical Function (PF)<br>4118 for Virtual Function (VF) |

#### ConnectX-4 Lx 25Gb/s Ethernet Cards for OCP Spec 2.0

9

|                                                                        | ConnectX-4 Lx Ethernet Adapter Cards for OCP Spec 2.0 |                   |                   |                   |                   |                   |
|------------------------------------------------------------------------|-------------------------------------------------------|-------------------|-------------------|-------------------|-------------------|-------------------|
| Part Number                                                            | MCX4411A-<br>ACQN                                     | MCX4411A-<br>ACAN | MCX4411A-<br>ACUN | MCX4421A-<br>ACUN | MCX4421A-<br>ACQN | MCX4421A-<br>ACAN |
| OCP Spec Complying with OCP Type 1 stacking height 2.0 Stacking Height |                                                       |                   |                   |                   |                   |                   |
| Network<br>Connector<br>Type                                           | Single-port SFP28                                     |                   |                   | Dual-port SFP28   |                   |                   |

Mellanox Technologies

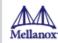

|                                                           | ConnectX-4 Lx Ethernet Adapter Cards for OCP Spec 2.0          |   |                |   |   |   |
|-----------------------------------------------------------|----------------------------------------------------------------|---|----------------|---|---|---|
| Ethernet<br>Data Rate                                     | 1/10/25 Gb/s                                                   |   |                |   |   |   |
| PCI Express Connectors  PCIe Gen 3.0 SERDES @ 8.0GT/s     |                                                                |   |                |   |   |   |
| Dimensions 2.71 in. x 5.6 in. (68.90mm x 142.24 mm) – low |                                                                |   | low profile    |   |   |   |
| Host<br>Management                                        | 1                                                              | - | -              | - | 1 | - |
| UEFI                                                      | -                                                              | - | 1              | 1 | - | - |
| RoHS                                                      |                                                                |   | RoHS Compliant |   |   |   |
| IC Part<br>Number                                         | MT27712A0-FDCF-AE                                              |   |                |   |   |   |
| Device ID                                                 | 4117 for Physical Function (PF) 4118 for Virtual Function (VF) |   |                |   |   |   |

# $Connect X-4\ Lx\ 40/50\ Gb/s\ Ethernet\ Adapter\ Cards$

| Model                  | ConnectX-4 Lx 40/50 Gb/s Ethernet Adapter Cards                   |          |  |
|------------------------|-------------------------------------------------------------------|----------|--|
| Part Number            | MCX4131A-BCAT MCX4131A-GCAT                                       |          |  |
| Ethernet Data Rate     | 1/10/25/40 Gb/s 1/10/25/40/50 Gb/s                                |          |  |
| Network Connector Type | Single-port SFP28                                                 |          |  |
| PCI Express Connectors | PCIe Gen 3.0 x8 SerDes @ 8.0GT/s                                  |          |  |
| Dimensions             | 2.71 in. x 5.6 in. (68.90mm x 142.24 mm) – low profile            |          |  |
| RoHS                   | RoHS C                                                            | ompliant |  |
| IC Part Number         | MT27711A0-FDCF-BE MT27711A0-FDCI                                  |          |  |
| Device ID              | 4117 for Physical Function (PF)<br>4118 for Virtual Function (VF) |          |  |

For more detailed information see **Specifications**.

10

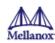

# 1.2 Features and Benefits

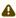

11

⚠ This section describes hardware features and capabilities. Please refer to the relevant driver and/or firmware release notes for feature availability.

| Feature                                         | Description                                                                                                    |
|-------------------------------------------------|----------------------------------------------------------------------------------------------------|
| PCI Express (PCIe)                              | Uses PCIe Gen 3.0 (8GT/s) through an x8 edge connector. Gen 1.1 and 2.0 compatible.                                                                                                    |
| Up to 50 Gigabit Ethernet                       | Mellanox adapters comply with the following IEEE 802.3 standards:  • 50GbE / 40GbE / 25GbE / 10GbE / 1GbE  • IEEE 802.3by, Ethernet Consortium25, 50 Gigabit Ethernet, supporting all FEC modes  • IEEE 802.3ba 40 Gigabit Ethernet  • IEEE 802.3by 25 Gigabit Ethernet  • IEEE 802.3ae 10 Gigabit Ethernet  • IEEE 802.3ap based auto-negotiation and KR startup  • Proprietary Ethernet protocols (20/40GBASE-R2, 50GBASE-R4)  • IEEE 802.3ad, 802.1AX Link Aggregation  • IEEE 802.1Q, 802.1P VLAN tags and priority  • IEEE 802.1Qau (QCN)  • Congestion Notification  • IEEE 802.1Qaz (ETS)  • IEEE 802.1Qbb (PFC)  • IEEE 802.1Qbg  • IEEE 1588v2  • Jumbo frame support (9.6KB) |
| Memory                                          | <ul> <li>PCI Express - stores and accesses Ethernet fabric connection information and packet data.</li> <li>SPI - includes one 16MB SPI Flash device (W25Q128FVSIG device by WINBOND-NUVOTON).</li> </ul>                                                                                                    |
| Overlay Networks                                | In order to better scale their networks, data center operators often create overlay networks that carry traffic from individual virtual machines over logical tunnels in encapsulated formats such as NVGRE and VXLAN. While this solves network scalability issues, it hides the TCP packet from the hardware offloading engines, placing higher loads on the host CPU. ConnectX-4 Lx effectively addresses this by providing advanced NVGRE and VXLAN hardware offloading engines that encapsulate and de-capsulate the overlay protocol.                                                                                                    |
| RDMA and RDMA over Converged<br>Ethernet (RoCE) | ConnectX-4 Lx, utilizing IBTA RDMA (Remote Data Memory Access) and RoCE (RDMA over Converged Ethernet) technology, delivers low-latency and high-performance over Band and Ethernet networks.  Leveraging data center bridging (DCB) capabilities as well as ConnectX-4 Lx advanced congestion control hardware mechanisms, RoCE provides efficient low-latency RDMA services over Layer 2 and Layer 3 networks.                                                                                                    |

Mellanox Technologies

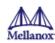

| Feature                           | Description                                                                                                    |
|-----------------------------------|----------------------------------------------------------------------------------------------------|
| Mellanox PeerDirect <sup>TM</sup> | PeerDirect <sup>™</sup> communication provides high efficiency RDMA access by eliminating unnecessary internal data copies between components on the PCIe bus (for example, from GPU to CPU), and therefore significantly reduces application run time. ConnectX-4 Lx advanced acceleration technology enables higher cluster efficiency and scalability to tens of thousands of nodes. |
| CPU Offload                       | Adapter functionality enabling reduced CPU overhead allowing more available CPU for computation tasks.  Open vSwitch (OVS) offload using ASAP <sup>2(TM)</sup> • Flexible match-action flow tables  • Tunneling encapsulation / decapsulation                                                                                                    |
| Quality of Service (QoS)          | Support for port-based Quality of Service enabling various application requirements for latency and SLA.                                                                                                    |
| Hardware-based I/O Virtualization | ConnectX-4 Lx provides dedicated adapter resources and guaranteed isolation and protection for virtual machines within the server.                                                                                                    |
| Storage Acceleration              | A consolidated compute and storage network achieves significant cost- performance advantages over multi-fabric networks. Standard block and file access protocols can leverage RDMA for high-performance storage access.  • NVMe over Fabric offloads for target machine • Erasure Coding • T10-DIF Signature Handover                                                                  |
| SR-IOV                            | ConnectX-4 Lx SR-IOV technology provides dedicated adapter resources and guaranteed isolation and protection for virtual machines (VM) within the server.                                                                                                    |
| NC-SI                             | The adapter supports a Network Controller Sideband Interface (NC-SI), MCTP over SMBus and MCTP over PCIe - Baseboard Management Controller interface.                                                                                                    |
| High-Performance Accelerations    | <ul> <li>Tag Matching and Rendezvous Offloads</li> <li>Adaptive Routing on Reliable Transport</li> <li>Burst Buffer Offloads for Background Checkpointing</li> </ul>                                                                                                    |

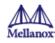

| Feature         | Description                                                                                                    |
|-----------------|----------------------------------------------------------------------------------------------------|
| UEFI            | UEFI is a standard firmware interface designed to replace BIOS. Mellanox UEFI Network driver allows boot over network via PXE (Preboot eXecution Environment). This network driver allows remote boot over InfiniBand or Ethernet, or Boot over iSCSI (Bo-iSCSI) in UEFI mode, and also supports the SecureBoot standard. The UEFI Network driver allows IT managers the flexibility to deploy servers with a single adapter card into InfiniBand or Ethernet networks while also enabling booting from LAN or remote storage targets. In addition to boot capabilities, Mellanox UEFI Network driver provides firmware management and diagnostic protocols compliant with the UEFI specification.  For further information, refer to the Mellanox PreBoot Drivers User Manual. Supported in MCX4111A-ACUT and MCX4121A-ACUT |
| Secure Firmware | A "Secure firmware update" is the ability of a device to verify digital signatures of new firmware binaries, in order to assure that only officially approved versions can be installed from the host, the network or a Board Management Controller (BMC). The firmware of devices with "secure firmware update" functionality (secure FW), restricts access to specific commands and registers that can be used to modify the firmware binary image on the flash, as well as commands that can jeopardize security in general.  For further information, refer to the MFT User Manual. Supported in MCX4121A-ACST.                                                                                                    |

# 1.3 Operating Systems/Distributions

- RHEL/CentOS
- Windows
- FreeBSD
- VMware
- OpenFabrics Enterprise Distribution (OFED)
- OpenFabrics Windows Distribution (WinOF-2)

# 1.4 Connectivity

- Interoperable with 1/10/25/40/50 Gb/s Ethernet switches
- Passive copper cable with ESD protection
- Powered connectors for optical and active cable support

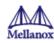

# 2 Interfaces

#### 2.1 Ethernet SFP28 and QSFP28 Interfaces

The network ports of the ConnectX®-4 Lx adapter card for OCP Spec 2.0 are compliant with the IEEE 802.3 Ethernet standards listed in <u>Features and Benefits</u>. Ethernet traffic is transmitted through the SFP28/QSFP28 connectors on the adapter card.

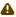

The adapter card includes special circuits to protect from ESD shocks to the card/server when plugging copper cables.

# 2.2 PCI Express Interface

The table below describes the supported PCIe interface in ConnectX-4 Lx and ConnectX-4 Lx Ex adapter cards.

| Supported PCIe Interface                                         | Features                                                                                                  |  |
|------------------------------------------------------------------|----------------------------------------------------------------------------------------------------|--|
| PCIe Gen 3.0 (1.1 and 2.0 compatible) through x8 edge connectors | Link Rates: 2.5. 5.0 or 8.0GT/s. Auto Negotiation to: x8, x4, x2 or x1. Support for MSI/MSI-X mechanisms. |  |

#### 2.3 FRU EEPROM

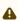

14

Applies to MCX4431M-GCAN

FRU EEPROM allows the baseboard to identify different types of Mezzanine cards. MEZZ FRU EEPROM is accessible through MEZZ\_SMCLK and MEZZ\_SMDATA (Connector A18 and A19). MEZZ FRU EEPROM address is 0xA2 and its capacity is 128Kb.

#### 2.4 LED Interface

There are two, LED0 and LED1, and speed. LED0 is bi-color (yellow and green) LED and LED1 is a single color (green) LED. I/O LEDs per port to indicate link status.

#### Physical and Logical Link Indications (Ethernet Mode)

| LED                          | Function                                                                                                    |
|------------------------------|----------------------------------------------------------------------------------------------------|
| LED0 - Physical link speed   | <ul> <li>A constant Green indicates a physical link with the highest rated speed.</li> <li>A constant Yellow indicates a physical link with degraded speed.</li> <li>If LED0 is off, then the physical link has not been established.</li> </ul>                 |
| LED1 - Logical link/activity | <ul> <li>A constant Green indicates a valid logical (data activity) link without data transfer.</li> <li>A blinking Green indicates a valid logical link with data transfer.</li> <li>If LED1 is off, then the logical link has not been established.</li> </ul> |

Mellanox Technologies

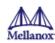

# 2.5 Heat Sink Interface

A heatsink is attached to the ConnectX-4 Lx IC in order to dissipate the heat from the ConnectX-4 Lx IC. It is attached either by using four spring-loaded push pins that insert into four mounting holes or by screws.

ConnectX-4 Lx IC has a thermal shutdown safety mechanism which automatically shuts down the ConnectX-4 Lx card in cases of a high-temperature event, improper thermal coupling or heatsink removal.

# 2.6 SMBus Interface

ConnectX-4 Lx technology maintains support for manageability through a BMC. ConnectX-4 Lx PCIe stand-up adapter can be connected to a BMC using MCTP over SMBus or MCTP over PCIe protocols as if it is a standard Mellanox PCIe stand-up adapter. For configuring the adapter for the specific manageability solution in use by the server, please contact Mellanox Support.

# 2.7 Voltage Regulators

The voltage regulator power is derived from the PCI Express edge connector 12V supply pins. These voltage supply pins feed onboard regulators that provide the necessary power to the various components on the card.

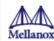

# 3 Hardware Installation

Installation and initialization of ConnectX-4 Lx adapter cards require attention to the mechanical attributes, power specification, and precautions for electronic equipment.

Safety Warnings

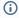

Safety warnings are provided here in the English language. For safety warnings in other languages, refer to the <u>Adapter Installation Safety Instructions</u> document available on <u>mellanox.com</u>.

Please observe all safety warnings to avoid injury and prevent damage to system components. Note that not all warnings are relevant to all models.

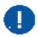

General Installation Instructions

Read all installation instructions before connecting the equipment to the power source.

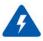

#### Jewelry Removal Warning

Before you install or remove equipment that is connected to power lines, remove jewelry such as bracelets, necklaces, rings, watches and so on. Metal objects heat up when connected to power and ground and can melt down, causing serious burns and/or welding the metal object to the terminals.

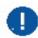

#### Over-temperature

This equipment should not be operated in an area with an ambient temperature exceeding the maximum recommended: 55°C (131°F).

An air flow of 200LFM at this maximum ambient temperature is required. To guarantee proper airflow, allow at least 8cm (3 inches) of clearance around the ventilation openings. The line" An air flow of 200LFM at this maximum ambient temperature is required." is for HCA cards and NICs only!

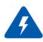

During Lightning - Electrical Hazard

During periods of lightning activity, do not work on the equipment or connect or disconnect cables.

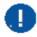

Copper Cable Connecting/Disconnecting

Some copper cables are heavy and not flexible, as such they should be carefully attached to or detached from the connectors. Refer to the cable manufacturer for special warnings and instructions.

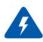

**Equipment Installation** 

This equipment should be installed, replaced, or serviced only by trained and qualified personnel.

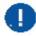

**Equipment Disposal** 

Disposal of this equipment should be in accordance to all national laws and regulations.

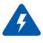

Local and National Electrical Codes

This equipment should be installed in compliance with local and national electrical codes.

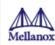

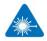

Hazardous Radiation Exposure

- Caution Use of controls or adjustment or performance of procedures other than those specified herein may result in hazardous radiation exposure. For products with optical ports.
- CLASS 1 LASER PRODUCT and reference to the most recent laser standards:
   IEC 60 825-1:1993 + A1:1997 + A2:2001 and EN 60825-1:1994+A1:1996+ A2:20

#### 3.1 Installation Procedure Overview

The installation procedure of ConnectX-4 Lx adapter cards involve the following steps:

| Step | Procedure                                                                               | Direct Link                |
|------|-----------------------------------------------------------------------------------------|----------------------------|
| 1    | Check the system's hardware and software requirements.                                  | System Requirements        |
| 2    | Pay attention to the airflow consideration within the host system                       | Airflow Requirements       |
| 3    | Follow the safety precautions                                                           | Safety Precautions         |
| 4    | Unpack the package                                                                      | Unpack the package         |
| 5    | Follow the pre-installation checklist                                                   | Pre-Installation Checklist |
| 7    | Install the ConnectX-4 Lx for OCP Spec 2.0 card in the system  Installation Instruction |                            |
| 8    | Connect cables or modules to the card  Cables and Module                                |                            |
| 9    | Identify ConnectX-4 Lx in the system                                                    | Identifying Your Card      |

# 3.2 System Requirements

#### 3.2.1 Hardware Requirements

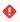

Unless otherwise specified, Mellanox products are designed to work in an environmentally controlled data center with low levels of gaseous and dust (particulate) contamination.

The operation environment should meet severity level G1 as per ISA 71.04 for gaseous contamination and ISO 14644-1 class 8 for cleanliness level.

A system with a PCI Express x8 FCI B2B connector is required for installing the card.

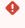

For proper operation and performance, please make sure to use a PCIe slot with a corresponding bus width and that can supply sufficient power to your card. Refer to the <u>Specifications</u> section of the manual for more power requirements.

#### 3.2.1.1 Airflow Requirements

ConnectX-4 Lx adapter cards are offered with two airflow patterns: from the heatsink to the network ports, and vice versa, as shown below.

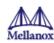

Please refer to the **Specifications** section for airflow numbers for each specific card model.

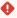

All cards in the system should be planned with the same airflow direction.

#### 3.2.2 Software Requirements

- See Operating Systems/Distributions section under the Introduction section.
- Software Stacks Mellanox OpenFabric software package MLNX\_OFED for Linux, WinOF-2 for Windows, and VMware. See the <u>Driver Installation</u> section.

# 3.3 Safety Precautions

The adapter is being installed in a system that operates with voltages that can be lethal. Before opening the case of the system, observe the following precautions to avoid injury and prevent damage to system components.

- Remove any metallic objects from your hands and wrists.
- Make sure to use only insulated tools.
- Verify that the system is powered off and is unplugged.
- It is strongly recommended to use an ESD strap or other antistatic devices.
- Shut down your system if active; Turn off the power to the system, and disconnect the power cord. Refer to the system documentation for instructions. Before you install the ConnectX-4 Lx card, make sure that the system is disconnected from power.

# 3.4 Unpacking the Package

Check the adapter for visible damage that may have occurred during shipping. Please note that the cards must be placed on an antistatic surface.

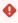

Please note that if the card is removed hastily from the antistatic bag, the plastic ziplock may harm the EMI fingers on the networking connector. Carefully remove the card from the antistatic bag to avoid damaging the EMI fingers.

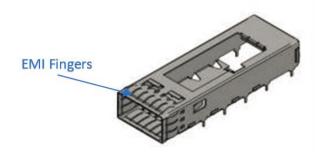

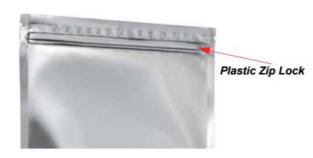

#### 3.5 Installation Instructions

This section provides detailed instructions on how to install your adapter card in a system.

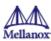

A Please note that the following figures are for illustration purposes only.

- 1. Before inserting the card in a system, make sure that the system is off and the power cord is not connected to the server. Please follow proper electrical grounding procedures.
- 2. Locate an available PCI Express slot for the adapter card. Make sure the adapter clips or screws are open.
- 3. Place the adapter card on the clips without applying any pressure.

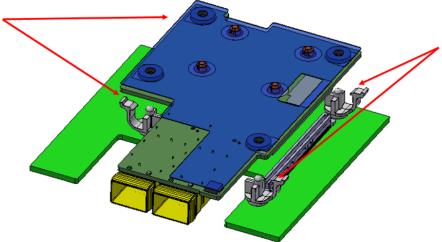

4. Applying even pressure on four corners of the card (as shown in the below picture), insert the adapter card into the PCI Express slot until firmly seated.

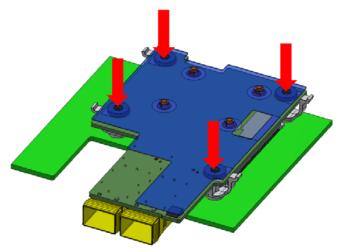

- 5. Secure the adapter with the adapter clips or screws.
- 6. Close the system case.

i To uninstall the adapter card, see <u>Uninstalling the Card</u>.

# 3.6 Cables and Modules

To obtain the list of supported Mellanox cables for your adapter, please refer to the Cables Reference Table at http:// www.mellanox.com/products/interconnect/cables-configurator.php.

#### Cable Installation

- 1. All cables can be inserted or removed with the unit powered on.
- 2. To insert a cable, press the connector into the port receptacle until the connector is firmly seated.

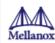

- a. Support the weight of the cable before connecting the cable to the adapter card. Do this by using a cable holder or tying the cable to the rack.
- b. Determine the correct orientation of the connector to the card before inserting the connector. Do not try and insert the connector upside down. This may damage the adapter card.
- c. Insert the connector into the adapter card. Be careful to insert the connector straight into the cage. Do not apply any torque, up or down, to the connector cage in the adapter card.
- d. Make sure that the connector locks in place.

⚠ When installing cables make sure that the latches engage.

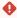

Always install and remove cables by pushing or pulling the cable and connector in a straight line with the card.

- 3. After inserting a cable into a port, the Green LED indicator will light when the physical connection is established (that is, when the unit is powered on and a cable is plugged into the port with the other end of the connector plugged into a functioning port). See LED Interface under the Interfaces section.
- 4. After plugging in a cable, lock the connector using the latching mechanism particular to the cable vendor. When data is being transferred the Green LED will blink. See <u>LED Interface</u> under the Interfaces section.
- 5. Care should be taken as not to impede the air exhaust flow through the ventilation holes. Use cable lengths which allow for routing horizontally around to the side of the chassis before bending upward or downward in the
- 6. To remove a cable, disengage the locks and slowly pull the connector away from the port receptacle. LED indicator will turn off when the cable is unseated.

# 3.7 Identifying the Card in Your System

#### On Linux

Get the device location on the PCI bus by running Ispci and locating lines with the string "Mellanox Technologies":

lspci | grep -i Mellanox Network controller: Mellanox Technologies MT27710 Family [ConnectX-4 Lx]

#### On Windows

- 1. Open Device Manager on the server. Click **Start** => **Run**, and then enter **devmgmt.msc**.
- 2. Expand **System Devices** and locate your Mellanox ConnectX-4 Lx adapter card.
- 3. Right click the mouse on your adapter's row and select **Properties** to display the adapter card properties window.
- 4. Click the **Details** tab and select **Hardware Ids** (Windows 2012/R2/2016) from the **Property** pull-down menu.

PCI Device (Example)

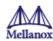

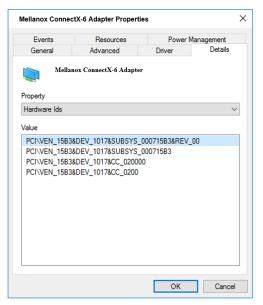

5. In the **Value** display box, check the fields VEN and DEV (fields are separated by '&'). In the display example above, notice the sub-string "PCI\VEN\_15B3&DEV\_1003": VEN is equal to 0x15B3 – this is the Vendor ID of Mellanox Technologies, and DEV is equal to 1018 (for ConnectX-4 Lx) – this is a valid Mellanox Technologies PCI Device ID.

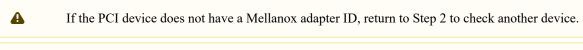

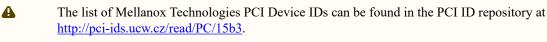

#### On Linux

Get the device location on the PCI bus by running lspci and locating lines with the string "Mellanox Technologies":

lspci |grep -i Mellanox Network controller: Mellanox Technologies MT28908A0 Family [ConnectX-4 Lx]

# 3.8 Uninstalling the Card

# **Safety Precautions**

The adapter is installed in a system that operates with voltages that can be lethal. Before uninstalling the adapter card, please observe the following precautions to avoid injury and prevent damage to system components.

- 1. Remove any metallic objects from your hands and wrists.
- 2. It is strongly recommended to use an ESD strap or other antistatic devices.
- 3. Turn off the system and disconnect the power cord from the server.

#### Card Removal

- (i) Please note that the following images are for illustration purposes only.
  - 1. Verify that the system is powered off and unplugged.
  - 2. Wait 30 seconds.

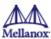

3. To remove the card, disengage clip 1 and 2 on connector A side.

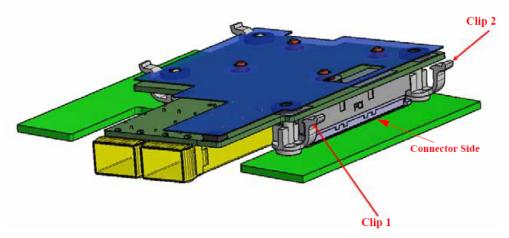

4. To disconnect connector A, gently pull the adapter card upwards.

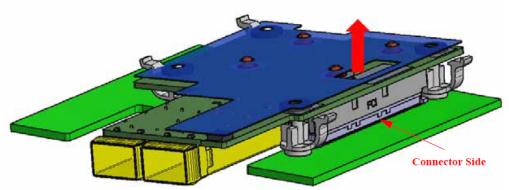

5. Disengage clip 3 and clip 4 on the adapter card.

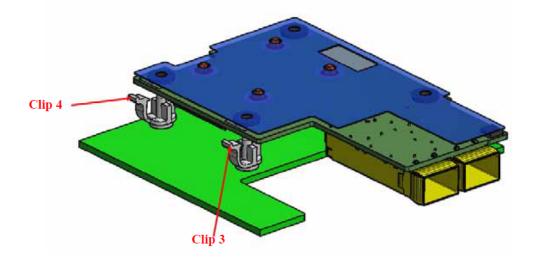

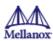

6. To remove the card, gently pull the adapter card upwards.

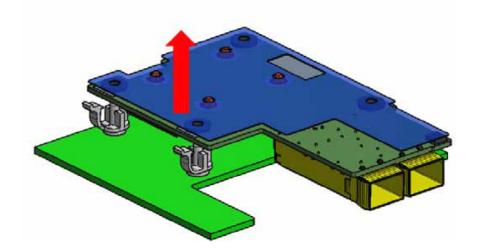

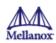

# 4 Driver Installation

Please use the relevant driver installation section.

- Linux Driver Installation
- Windows Driver Installation
- VMware Driver Installation

#### 4.1 Linux Driver Installation

This section describes how to install and test the Mellanox OFED for Linux package on a single server with a Mellanox ConnectX-5 adapter card installed.

# 4.1.1 Prerequisites

| Requirements                         | Description                                                                                                    |
|--------------------------------------|----------------------------------------------------------------------------------------------------|
| Platforms                            | A server platform with a ConnectX-4 Lx adapter card installed  • MT27710 ConnectX®-4 Lx (firmware: fw-ConnectX4-Lx)                                                                                             |
| Required Disk Space for Installation | 1GB                                                                                                    |
| Device ID                            | For the latest list of device IDs, please visit the Mellanox website at <a href="http://www.mellanox.com/page/firmware_HCA_FW_identification">http://www.mellanox.com/page/firmware_HCA_FW_identification</a> . |
| Operating System                     | Linux operating system.  For the list of supported operating system distributions and kernels, please refer to the <i>Mellanox OFED Release Notes</i> file.                                                     |
| Installer Privileges                 | The installation requires administrator (root) privileges on the target machine.                                                                                                    |

# 4.1.2 Downloading Mellanox OFED

1. Verify that the system has a Mellanox network adapter installed.

The following example shows a system with an installed Mellanox adapter card:

2. Download the ISO image to your host.

The image's name has the format MLNX\_OFED\_LINUX-<ver>-<0S label><CPU arch>.iso.

You can download and install the latest OpenFabrics Enterprise Distribution (OFED) software package available via the Mellanox web site at <a href="http://www.mellanox.com">http://www.mellanox.com</a> Products > Software > Ethernet Drivers > Linux SW/Drivers > Download..

a. Scroll down to the Download wizard, and click the Download tab.

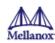

- b. Choose your relevant package depending on your host operating system.
- c. Click the desired ISO/tgz package.
- d. To obtain the download link, accept the End User License Agreement (EULA).
- 3. Use the md5sum utility to confirm the file integrity of your ISO image. Run the following command and compare the result to the value provided on the download page.

```
md5sum MLNX OFED LINUX-<ver>-<0S label>.iso
```

#### 4.1.3 Installing Mellanox OFED

#### 4.1.3.1 Installation Script

The installation script, mlnxofedinstall, performs the following:

- Discovers the currently installed kernel
- Uninstalls any software stacks that are part of the standard operating system distribution or another vendor's commercial stack
- Installs the MLNX OFED LINUX binary RPMs (if they are available for the current kernel)
- Identifies the currently installed InfiniBand and Ethernet network adapters and automatically upgrades the firmware.

Note: The firmware will not be updated if you run the install script with the '--without-fw-update' option. Note: If you wish to perform a firmware upgrade using customized FW binaries, you can provide a path to the folder that contains the FW binary files, by running --fw-image-dir. Using this option, the FW version embedded in the MLNX OFED package will be ignored. Example:

```
./mlnxofedinstall --fw-image-dir /tmp/my_fw_bin_files
```

#### Usage

./mnt/mlnxofedinstall [OPTIONS]

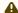

A Pre-existing configuration files will be saved with the extension ".conf.rpmsave".

The installation script removes all previously installed Mellanox OFED packages and re-installs from scratch. You will be prompted to acknowledge the deletion of the old packages.

- If you need to install Mellanox OFED on an entire (homogeneous) cluster, a common strategy is to mount the ISO image on one of the cluster nodes and then copy it to a shared file system such as NFS. To install on all the cluster nodes, use cluster-aware tools (such as pdsh).
- If your kernel version does not match with any of the offered pre-built RPMs, you can add your kernel version by using the "mlnx add kernel support.sh" script located inside the MLNX OFED package.

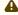

⚠ On Redhat and SLES distributions with errata kernel installed there is no need to use the mlnx add kernel support.sh script. The regular installation can be performed and weak updates mechanism will create symbolic links to the MLNX OFED kernel modules.

The "mlnx add kernel support.sh" script can be executed directly from the mlnxofedinstall script. For further information, please see '--add-kernel-support' option below.

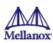

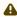

On Ubuntu and Debian distributions drivers installation use Dynamic Kernel Module Support (DKMS) framework. Thus, the drivers' compilation will take place on the host during MLNX OFED installation. Therefore, using "mlnx add kernel support.sh" is irrelevant on Ubuntu and Debian distributions.

#### Example

The following command will create a MLNX OFED LINUX ISO image for RedHat 6.3 under the /tmp directory.

```
# ./MLNX_OFED_LINUX-x.x-x-rhel6.3-x86_64/mlnx_add_kernel_support.sh -m /tmp/
MLNX_OFED_LINUX-x.x-x-rhel6.3-x86_64/ --make-tgz
Note: This program will create MLNX_OFED_LINUX TGZ for rhel6.3 under /tmp
directory.
All Mellanox, OEM, OFED, or Distribution IB packages will be removed.
Do you want to continue?[y/N]:y
See log file /tmp/mlnx_ofed_iso.21642.log
Building OFED RPMs. Please wait...
Removing OFED RPMs...
Created /tmp/MLNX_OFED_LINUX-x.x-x-rhel6.3-x86_64-ext.tgz
```

- The script adds the following lines to /etc/security/limits.conf for the userspace components such as MPI:
  - \* soft memlock unlimited
  - \* hard memlock unlimited
  - These settings set the amount of memory that can be pinned by a user space application to unlimited. If desired, tune the value unlimited to a specific amount of RAM.

For your machine to be part of the InfiniBand/VPI fabric, a Subnet Manager must be running on one of the fabric nodes. At this point, Mellanox OFED for Linux has already installed the OpenSM Subnet Manager on your machine. For the list of installation options, run:

```
./mlnxofedinstall --h
```

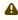

⚠ The DKMS (on Debian based OS) and the weak-modules (RedHat OS) mechanisms rebuild the initrd/ initramfsfor the respective kernel in order to add the MLNX OFED drivers.

When installing MLNX OFED without DKMS support on Debian based OS, or without KMP support on RedHat or any other distribution, the initramfs will not be changed. Therefore, the inbox drivers may be loaded on boot. In this case, openibd service script will automatically unload them and load the new drivers that come with MLNX OFED.

#### 4.1.3.2 Installation Procedure

- 1. Login to the installation machine as root.
- 2. Mount the ISO image on your machine.

```
# mount -o ro,loop MLNX_OFED_LINUX-<ver>-<OS label>-<CPU arch>.iso /mnt
```

3. Run the installation script.

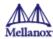

```
/mnt/mlnxofedinstall
Logs dir: /tmp/MLNX_OFED_LINUX-x.x-x.logs
This program will install the MLNX_OFED_LINUX package on your machine.
Note that all other Mellanox, OEM, OFED, RDMA or Distribution IB packages will
be removed.
Those packages are removed due to conflicts with MLNX_OFED_LINUX, do not
reinstall them.
Starting MLNX_OFED_LINUX-x.x.x installation ...
Installation finished successfully.
Attempting to perform Firmware update...
Querying Mellanox devices firmware ...
```

A For unattended installation, use the --force installation option while running the MLNX OFED installation script:

/mnt/mlnxofedinstall --force

⚠ MLNX OFED for Ubuntu should be installed with the following flags in the root environment: ./mlnxofedinstall --without-dkms --add-kernel-support --kernel <kernel version in chroot> --without-fw-update --force For example: ./mlnxofedinstall --without-dkms --add-kernel-support --kernel 3.13.0-85-

generic --without-fw-update --force Note that the path to kernel sources (--kernel-sources) should be added if the sources are not in their

default location.

⚠ In casethat yourmachine has the latest firmware, no firmware update will occur and the installation script will print at the end of installation a message similar to the following:

Device #1:

Device Type: ConnectX-6 Part Number: MCX653105A-HDAT

Description: ConnectX®-6 VPI adapter card, HDR IB (200Gb/s) and

200GbE, single-port QSFP56, PCIe4.0 x16, tall bracket

MT\_2190110032

PCI Device Name: 0b:00.0

Base MAC: 0000e41d2d5cf810

Versions: Available Current 16.22.0228 FW 16.22.0228

Status: Up to date

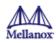

In case that yourmachine has an unsupported network adapter device, no firmware update will occur and one of the following error messages below will be printed. Please contact your hardware vendor for help on firmware updates.

Error message 1:

Device #1:

Device Type: ConnectX-6 Part Number: MCX653105A-HDAT Part Number: MCX4431A-GCAN

Description: ConnectX®-4 Lx EN network interface card for OCP2.0, Type 1, with Host Management, 50GbE single-port QSFP28,

PCIe3.0 x8, no bracket

PCI Device Name: 0b:00.0

Base MAC: 0000e41d2d5cf810

Versions: Current Available

> FW 16.22.0228 N/A

Status: No matching image found

Error message 2:

The firmware for this device is not distributed inside Mellanox

driver: 0000:01:00.0 (PSID: IBM2150110033)

To obtain firmware for this device, please contact your HW vendor.

- 4. If the installation script has performed a firmware update on your network adapter, complete the step relevant to your adapter card type to load the firmware:
  - ConnectX-5/ConnectX-5 Ex perform a standard reboot

Otherwise, restart the driver by running: /etc/init.d/openibd restart

After installation completion, information about the Mellanox OFED installation, such as prefix, kernel version, and installation parameters can be retrieved by running the command /etc/infiniband/info.

Most of the Mellanox OFED components can be configured or reconfigured after the installation, by modifying the relevant configuration files. See the relevant chapters in this manual for details.

The list of the modules that will be loaded automatically upon boot can be found in the /etc/infiniband/openib.conf file.

#### 4.1.3.3 Installation Results

Software • Most of MLNX OFED packages are installed under the "/usr" directory except for the following packages which are installed under the "/opt" directory: · fca and ibutils • The kernel modules are installed under • /lib/modules/`uname -r`/updates on SLES and Fedora • /lib/modules/`uname -r`/extra/mlnx-ofa kernel on RHEL and other Red Hat like Distributions

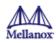

#### Firmware

- The firmware of existing network adapter devices will be updated if the following two conditions are fulfilled:
  - The installation script is run in default mode; that is, without the option '--without-fw-update'
  - The firmware version of the adapter device is older than the firmware version included with the Mellanox OFED ISO image Note: If an adapter's flash was originally programmed with an Expansion ROM image, the automatic firmware update will also burn an Expansion ROM image.
- In case that your machine has an unsupported network adapter device, no firmware update will occur and the error message below will be printed.

The firmware for this device is not distributed inside Mellanox driver: 0000:01:00.0 (PSID: IBM2150110033)

To obtain firmware for this device, please contact your HW vendor.

#### 4.1.3.4 Installation Logs

While installing MLNX OFED, the install log for each selected package will be saved in a separate log file. The path to the directory containing the log files will be displayed after running the installation script in the following format: "Logs dir: /tmp/MLNX\_OFED\_LINUX-<version>.<PD>.logs".

Example:

```
Logs dir: /tmp/MLNX_OFED_LINUX-4.4-1.0.0.0.63414.logs
```

#### 4.1.3.5 openibd Script

As of MLNX OFED v2.2-1.0.0 the openibd script supports pre/post start/stop scripts: This can be controlled by setting the variables below in the /etc/infiniband/openibd.conf file.

OPENIBD\_PRE\_START OPENIBD\_POST\_START OPENIBD\_PRE\_STOP OPENIBD\_POST\_STOP

Example:

OPENIBD\_POST\_START=/sbin/openibd\_post\_start.sh

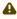

An example of OPENIBD POST START script for activating all interfaces is provided in the MLNX OFED package under the docs/scripts/openibd-post-start-configure-interfaces/ folder.

#### 4.1.3.6 Driver Load Upon System Boot

Upon system boot, the Mellanox drivers will be loaded automatically.

To prevent automatic load of the Mellanox drivers upon system boot:

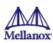

1. Add the following lines to the "/etc/modprobe.d/mlnx.conf" file.

```
blacklist mlx4_core
blacklist mlx4_en
blacklist mlx5_core
blacklist mlx5_ib
```

- 2. Set "ONBOOT=no" in the "/etc/infiniband/openib.conf" file.
- 3. If the modules exist in the initramfs file, they can automatically be loaded by the kernel.

  To prevent this behavior, update the initramfs using the operating systems' standard tools.

  Note: The process of updating the initramfs will add the blacklists from step 1, and will prevent the kernel from loading the modules automatically.

#### 4.1.3.7 mlnxofedinstall Return Codes

The table below lists the mlnxofedinstall script return codes and their meanings.

| Return Code | Meaning                                                                                                    |
|-------------|----------------------------------------------------------------------------------------------------|
| 0           | The installation ended successfully                                                                                          |
| 1           | The installation failed                                                                                                    |
| 2           | No firmware was found for the adapter device                                                                                 |
| 22          | Invalid parameter                                                                                                    |
| 28          | Not enough free space                                                                                                    |
| 171         | Not applicable to this system configuration. This can occur when the required hardware is not present on the system.         |
| 172         | Prerequisites are not met. For example, missing the required software installed or the hardware is not configured correctly. |
| 173         | Failed to start the mst driver                                                                                               |

# 4.1.3.8 Uninstalling MLNX\_OFED

Use the script /usr/sbin/ofed\_uninstall.sh to uninstall the Mellanox OFED package. The script is part of the ofed-scripts RPM.

# 4.1.4 Installing MLNX\_OFED Using YUM

This type of installation is applicable to RedHat/OL, Fedora, XenServer Operating Systems.

#### 4.1.4.1 Setting up MLNX\_OFED YUM Repository

- 1. Log into the installation machine as root.
- 2. Mount the ISO image on your machine and copy its content to a shared location in your network.

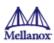

```
# mount -o ro,loop MLNX_OFED_LINUX-<ver>-<OS label>-<CPU arch>.iso /mnt
```

3. Download and install Mellanox Technologies GPG-KEY:

The key can be downloaded via the following link: <a href="http://www.mellanox.com/downloads/ofed/RPM-GPG-KEY-Mellanox">http://www.mellanox.com/downloads/ofed/RPM-GPG-KEY-Mellanox</a>

4. Install the key.

```
# sudo rpm --import RPM-GPG-KEY-Mellanox
warning: rpmts_HdrFromFdno: Header V3 DSA/SHA1 Signature, key ID 6224c050:
NOKEY
Retrieving key from file:///repos/MLNX_OFED/<MLNX_OFED file>/RPM-GPG-KEY-
Mellanox
Importing GPG key 0x6224C050:
Userid: "Mellanox Technologies (Mellanox Technologies - Signing Key v2)
<support@mellanox.com>"
From : /repos/MLNX_OFED/<MLNX_OFED file>/RPM-GPG-KEY-Mellanox
Is this ok [y/N]:
```

5. Check that the key was successfully imported.

```
# rpm -q gpg-pubkey --qf '%{NAME}-%{VERSION}-%{RELEASE}\t%{SUMMARY}\n' | grep
Mellanox
gpg-pubkey-a9e4b643-520791ba gpg(Mellanox Technologies <support@mellanox.com>)
```

6. Create a yum repository configuration file called "/etc/yum.repos.d/mlnx ofed.repo" with the following content:

```
[mlnx_ofed]
name=MLNX_OFED Repository
baseurl=file:///<path to extracted MLNX_OFED package>/RPMS
enabled=1
gpgkey=file:///<path to the downloaded key RPM-GPG-KEY-Mellanox>
gpgcheck=1
```

7. Check that the repository was successfully added.

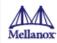

#### 4.1.4.2 Installing MLNX\_OFED Using the YUM Tool

After setting up the YUM repository for MLNX OFED package, perform the following:

1. View the available package groups by invoking:

```
# yum search mlnx-ofed-
mlnx-ofed-all.noarch : MLNX_OFED all installer package (with KMP support)
mlnx-ofed-basic.noarch : MLNX_OFED basic installer package (with KMP support)
mlnx-ofed-guest.noarch : MLNX_OFED guest installer package (with KMP support)
mlnx-ofed-hpc.noarch : MLNX_OFED hpc installer package (with KMP support)
mlnx-ofed-hypervisor.noarch : MLNX_OFED hypervisor installer package (with KMP support)
mlnx-ofed-vma.noarch : MLNX_OFED vma installer package (with KMP support)
mlnx-ofed-vma-eth.noarch : MLNX_OFED vma-eth installer package (with KMP support)
mlnx-ofed-vma-vpi.noarch : MLNX_OFED vma-vpi installer package (with KMP support)
```

#### Where:

```
mlnx-ofed-all
                           Installs all available packages in MLNX_OFED.
mlnx-ofed-basic
                           Installs basic packages required for running
Mellanox cards.
mlnx-ofed-guest
                           Installs packages required by guest OS.
mlnx-ofed-hpc
                           Installs packages required for HPC.
mlnx-ofed-hypervisor
                           Installs packages required by hypervisor OS.
mlnx-ofed-vma
                           Installs packages required by VMA.
mlnx-ofed-vma-eth
                           Installs packages required by VMA to work over
Ethernet.
mlnx-ofed-vma-vpi
                           Installs packages required by VMA to support VPI.
```

Note: MLNX\_OFED provides kernel module RPM packages with KMP support for RHEL and SLES. For other operating systems, kernel module RPM packages are provided only for the operating systems' default kernel. In this case, the group RPM packages have the supported kernel version in their package's name.

#### Example:

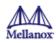

```
mlnx-ofed-all-3.17.4-301.fc21.x86_64.noarch : MLNX_OFED all installer package
for kernel 3.17.4-301.fc21.x86_64 (without KMP support)
mlnx-ofed-basic-3.17.4-301.fc21.x86_64.noarch : MLNX_OFED basic installer
package for kernel 3.17.4-301.fc21.x86_64 (without KMP support)
mlnx-ofed-guest-3.17.4-301.fc21.x86_64.noarch : MLNX_OFED guest installer
package for kernel 3.17.4-301.fc21.x86_64 (without KMP support)
mlnx-ofed-hpc-3.17.4-301.fc21.x86_64.noarch : MLNX_OFED hpc installer package
for kernel 3.17.4-301.fc21.x86_64 (without KMP support)
mlnx-ofed-hypervisor-3.17.4-301.fc21.x86_64.noarch : MLNX_OFED hypervisor
installer package for kernel 3.17.4-301.fc21.x86_64 (without KMP support)
mlnx-ofed-vma-3.17.4-301.fc21.x86_64.noarch : MLNX_OFED vma installer package
for kernel 3.17.4-301.fc21.x86_64 (without KMP support)
mlnx-ofed-vma-eth-3.17.4-301.fc21.x86_64.noarch : MLNX_OFED vma-eth installer
package for kernel 3.17.4-301.fc21.x86_64 (without KMP support)
mlnx-ofed-vma-vpi-3.17.4-301.fc21.x86_64.noarch : MLNX_OFED vma-vpi installer
package for kernel 3.17.4-301.fc21.x86_64 (without KMP support)
```

If you have an operating system different than RHEL or SLES, or you have installed a kernel that is not supported by default in MLNX\_OFED, you can use the mlnx\_add\_kernel\_support.sh script to build MLNX\_OFED for your kernel.

The script will automatically build the matching group RPM packages for your kernel so that you can still install MLNX OFED via yum.

Please note that the resulting MLNX\_OFED repository will contain unsigned RPMs, therefore, you should set 'gpgcheck=0' in the repository configuration file.

#### 2. Install the desired group.

```
# yum install mlnx-ofed-all
Loaded plugins: langpacks, product-id, subscription-manager
Resolving Dependencies
--> Running transaction check
---> Package mlnx-ofed-all.noarch 0:3.1-0.1.2 will be installed
--> Processing Dependency: kmod-isert = 1.0-0FED.3.1.0.1.2.1.g832a737.rhel7u1
for package:
mlnx-ofed-all-3.1-0.1.2.noarch
. . . . . . . . . . . . . . . . . .
. . . . . . . . . . . . . . . . . .
 qperf.x86_64 0:0.4.9-9
 rds-devel.x86_64 0:2.0.7-1.12
  rds-tools.x86_64 0:2.0.7-1.12
 sdpnetstat.x86_64 0:1.60-26
  srptools.x86_64 0:1.0.2-12
Complete!
```

#### 4.1.4.3 Uninstalling MLNX\_OFED Using the YUM Tool

Use the script /usr/sbin/ofed\_uninstall.sh to uninstall the Mellanox OFED package. The script is part of the ofed-scripts RPM.

#### 4.1.5 Installing MLNX\_OFED Using apt-get Tool

This type of installation is applicable to Debian and Ubuntu operating systems.

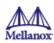

#### 4.1.5.1 Setting up MLNX\_OFED apt-get Repository

- 1. Log into the installation machine as root.
- 2. Extract the MLNX\_OFED pacakge on a shared location in your network.

  You can download it from <a href="http://www.mellanox.com">http://www.mellanox.com</a> Products > Software> Ethernet Drivers.
- 3. Create an apt-get repository configuration file called "/etc/apt/sources.list.d/mlnx\_ofed.list" with the following content:

```
# deb file:/<path to extracted MLNX_OFED package>/DEBS ./
```

4. Download and install Mellanox Technologies GPG-KEY.

```
# wget -q0 - http://www.mellanox.com/downloads/ofed/RPM-GPG-KEY-Mellanox | sudo
apt-key add -
```

5. Check that the key was successfully imported.

```
# apt-key list
pub 1024D/A9E4B643 2013-08-11
uid Mellanox Technologies <support@mellanox.com>
sub 1024g/09FCC269 2013-08-11
```

6. Update the apt-get cache.

```
# sudo apt-get update
```

#### 4.1.5.2 Installing MLNX\_OFED Using the apt-get Tool

After setting up the apt-get repository for MLNX\_OFED package, perform the following:

1. View the available package groups by invoking:

```
# apt-cache search mlnx-ofed-
mlnx-ofed-vma-eth - MLNX_OFED vma-eth installer package (with DKMS support)
mlnx-ofed-hpc - MLNX_OFED hpc installer package (with DKMS support)
mlnx-ofed-vma-vpi - MLNX_OFED vma-vpi installer package (with DKMS support)
mlnx-ofed-basic - MLNX_OFED basic installer package (with DKMS support)
mlnx-ofed-vma - MLNX_OFED vma installer package (with DKMS support)
mlnx-ofed-all - MLNX_OFED all installer package (with DKMS support)
```

Where:

```
mlnx-ofed-all
mlnx-ofed-basic
mlnx-ofed-basic
mlnx-ofed-vma
mlnx-ofed-vma
mlnx-ofed-hpc
mlnx-ofed-vma-eth
mlnx-ofed-vma-vpi
MLNX_OFED vma-vpi installer package.

MLNX_OFED vma-vpi installer package.
```

2. Install the desired group.

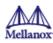

```
# apt-get install '<group name>'
```

Example:

```
# apt-get install mlnx-ofed-all
```

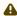

A Installing MLNX OFED using the "apt-get" tool does not automatically update the firmware. To update the firmware to the version included in MLNX OFED package, run: # apt-get install mlnx-fw-updater

Or, update the firmware to the latest version available on Mellanox Technologies' Web site as described in **Updating Adapter Firmware**.

#### 4.1.5.3 Uninstalling MLNX\_OFED Using the apt-get Tool

Use the script /usr/sbin/ofed uninstall.sh to uninstall the Mellanox OFED package. The script is part of the ofed-scripts package.

#### 4.1.6 Updating Firmware After Installation

The firmware can be updated either manually or automatically (upon system boot), as described in the sections below.

#### 4.1.6.1 Updating the Device Online

To update the device online on the machine from the Mellanox site, use the following command line:

```
mlxfwmanager --online -u -d <device>
```

Example:

```
mlxfwmanager --online -u -d 0000:09:00.0
Querying Mellanox devices firmware ...
Device #1:
Device Type:
               ConnectX-4 Lx
Part Number:
               MCX4431A-GCAN
Description: ConnectX®-4 Lx EN network interface card for OCP2.0, Type 1, with
Host Management, 50GbE single-port QSFP28, PCIe3.0 x8, no bracket
PSID:
                MT_1020120019
PCI Device Name: 0000:09:00.0
Port1 GUID: 0002c9000100d051
Port2 MAC:
                0002c9000002
                                      Available
Versions:
                Current
                FW 2.32.5000
                                      2.33.5000
Status:
                Update required
Found 1 device(s) requiring firmware update. Please use -u flag to perform the
update.
```

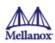

#### 4.1.6.2 Updating the Device Manually

To update the device manually, please refer to the <u>OEM Firmware Download page</u> at <a href="http://www.mellanox.com/page/firmware\_table\_dell?mtag=oem\_firmware\_download">http://www.mellanox.com/page/firmware\_table\_dell?mtag=oem\_firmware\_download</a>.

In case that you ran the mlnxofedinstall script with the '--without-fw-update' option or you are using an OEM card and now you wish to (manually) update the firmware on your adapter card(s), you need to perform the steps below. The following steps are also appropriate in case that you wish to burn newer firmware that you have downloaded from Mellanox Technologies' Web site (http://www.mellanox.com > Support > Firmware Download).

1. Get the device's PSID.

```
mlxfwmanager_pci | grep PSID
PSID: MT_1210110019
```

- 2. Download the firmware BIN file from the Mellanox website or the OEM website.
- 3. Burn the firmware.

```
mlxfwmanager_pci -i <fw_file.bin>
```

4. Reboot your machine after the firmware burning is completed.

#### 4.1.6.3 Updating the Device Firmware Automatically upon System Boot

As of MLNX\_OFED v3.1-x.x.x, firmware can be automatically updated upon system boot. The firmware update package (mlnx-fw-updater) is installed in the "/opt/mellanox/mlnx-fw-updater" folder, and openibd service script can invoke the firmware update process if requested on boot.

If the firmware is updated, the following message is printed to the system's standard logging file:

```
\mbox{fw\_updater:} Firmware was updated. Please reboot your system \mbox{for} the changes to take effect.
```

Otherwise, the following message is printed:

```
fw_updater: Didn't detect new devices with old firmware.
```

Please note, this feature is disabled by default. To enable the automatic firmware update upon system boot, set the following parameter to "yes" "RUN\_FW\_UPDATER\_ONBOOT=yes" in the openibd service configuration file "/etc/infiniband/openib.conf".

You can opt to exclude a list of devices from the automatic firmware update procedure. To do so, edit the configurations file "/opt/mellanox/mlnx-fw-updater/mlnx-fw-updater.conf" and provide a comma-separated list of PCI devices to exclude from the firmware update.

Example:

```
MLNX_EXCLUDE_DEVICES="00:05.0,00:07.0"
```

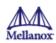

#### 4.1.7 UEFI Secure Boot

All kernel modules included in MLNX\_OFED for RHEL7 and SLES12 are signed with x.509 key to support loading the modules when Secure Boot is enabled.

### 4.1.7.1 Enrolling Mellanox's x.509 Public Key on Your Systems

In order to support loading MLNX\_OFED drivers when an OS supporting Secure Boot boots on a UEFI-based system with Secure Boot enabled, the Mellanox x.509 public key should be added to the UEFI Secure Boot key database and loaded onto the system key ring by the kernel.

Follow these steps below to add the Mellanox's x.509 public key to your system:

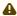

Prior to adding the Mellanox's x.509 public key to your system, please make sure that (1) The 'mokutil' package is installed on your system, and (2) The system is booted in UEFI mode.

1. Download the x.509 public key.

```
# wget http://www.mellanox.com/downloads/ofed/mlnx_signing_key_pub.der
```

2. Add the public key to the MOK list using the mokutil utility.

```
# mokutil --import mlnx_signing_key_pub.der
```

3. Reboot the system.

The pending MOK key enrollment request will be noticed by shim.efi and it will launch MokManager.efi to allow you to complete the enrollment from the UEFI console. You will need to enter the password you previously associated with this request and confirm the enrollment. Once done, the public key is added to the MOK list, which is persistent. Once a key is in the MOK list, it will be automatically propagated to the system key ring and subsequent will be booted when the UEFI Secure Boot is enabled.

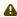

To see what keys have been added to the system key ring on the current boot, install the 'keyutils' package and run: #keyctl list %:.system keyring#

#### 4.1.7.2 Removing Signature from kernel Modules

The signature can be removed from a signed kernel module using the 'strip' utility which is provided by the 'binutils' package. The strip utility will change the given file without saving a backup. The operation can be undone only by resigning the kernel module. Hence, we recommend backing up a copy prior to removing the signature.

### To remove the signature from the MLNX\_OFED kernel modules:

1. Remove the signature.

```
# rpm -qa | grep -E "kernel-ib|mlnx-ofa_kernel|iser|srp|knem|mlnx-rds|mlnx-
nfsrdma|mlnx-nvme|mlnx-rdma-rxe" | xargs rpm -ql | grep "\.ko$" | xargs strip -
g
```

After the signature has been removed, a message as the below will no longer be presented upon module loading:

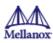

```
"Request for unknown module key 'Mellanox Technologies signing key: 61feb074fc7292f958419386ffdd9d5ca999e403' err -11"
```

However, please note that a similar message as the following will still be presented:

```
"my_module: module verification failed: signature and/or required key missing -
tainting kernel"
```

This message is only presented once, upon first module boot that either has no signature or whose key is not in the kernel key ring. Therefore, this message may go unnoticed. Once the system is rebooted after unloading and reloading a kernel module, the message will appear. (Note that this message cannot be eliminated.)

2. Update the initramfs on RHEL systems with the stripped modules.

```
mkinitrd /boot/initramfs-$(uname -r).img $(uname -r) --force
```

### 4.1.8 Performance Tuning

Depending on the application of the user's system, it may be necessary to modify the default configuration of network adapters based on the ConnectX® adapters. In case that tuning is required, please refer to the <a href="Performance Tuning Guide for Mellanox Network Adapters">Performance Tuning Guide for Mellanox Network Adapters</a> at <a href="https://community.mellanox.com/docs/DOC-2489">https://community.mellanox.com/docs/DOC-2489</a>.

### 4.2 Windows Driver Installation

For Windows, download and install the latest Mellanox WinOF-2 for Windows software package available via the Mellanox web site at: <a href="http://www.mellanox.com">http://www.mellanox.com</a> Products > Software > Ethernet Drivers > Download. Follow the installation instructions included in the download package (also available from the download page).

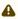

The snapshots in the following sections are presented for illustration purposes only. The installation interface may slightly vary, depending on the operating system in use.

#### 4.2.1 Software Requirements

| Description                      | Package                      |
|----------------------------------|------------------------------|
| Windows Server 2012 R2           | MLNX_WinOF2-2_10_All_x64.exe |
| Windows Server 2012              |                              |
| Windows Server 2016              |                              |
| Windows Server 2019              |                              |
| Windows 8.1 Client (64 bit only) |                              |
| Windows 10 Client (64 bit only)  |                              |

Note: The Operating System listed above must run with administrator privileges.

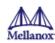

### 4.2.2 Downloading Mellanox WinOF-2 Driver

To download the executable file according to your operating system, please follow the steps below:

- 1. Obtain the machine architecture.
  - a. To go to the Start menu, position your mouse in the bottom-right corner of the Remote Desktop of your screen.
  - b. Open a CMD console. (Click **Task Manager** > **File** > **Run** new task, and enter **CMD**.)
  - c. Enter the following command.

echo %PROCESSOR\_ARCHITECTURE%

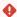

On an x64 (64-bit) machine, the output will be "AMD64".

- 2. Go to the Mellanox WinOF-2 web page at <a href="http://www.mellanox.com">http://www.mellanox.com</a> Products > Ethernet Drivers > Windows SW/Drivers.
- 3. Download the exe image according to the architecture of your machine (see Step 1). The name of the .exe is in the following format: MLNX WinOF2-<version> x<arch>.exe.

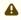

A Installing the incorrect exe file is prohibited. If you do so, an error message will be displayed. For example, if you try to install a 64-bit executable file on a 32-bit machine, the wizard will display the following (or a similar) error message: "The installation package is not supported by this processor type. Contact your vendor."

### 4.2.3 Installing Mellanox WinOF-2 Driver

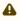

The snapshots in the following sections are for illustration purposes only. The installation interface may slightly vary, depending on the used operating system.

This section provides instructions for two types of installation procedures, and both require administrator privileges:

- Attended Installation An installation procedure that requires frequent user intervention.
- <u>Unattended Installation</u> An automated installation procedure that requires no user intervention.

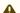

⚠ Both Attended and Unattended installations require administrator privileges.

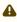

⚠ WinOF-2 supports adapter cards based on the Mellanox ConnectX®-4 and above family of adapter IC devices only. If you have ConnectX-3 and ConnectX-3 Pro on your server, you will need to install WinOF driver. For details on how to install WinOF driver, please refer to WinOF User Manual.

#### 4.2.3.1 Attended Installation

The following is an example of an installation session.

- 1. Double click the .exe and follow the GUI instructions to install MLNX WinOF2.
- 2. [Optional] Manually configure your setup to contain the logs option (replace "LogFile" with the relevant directory):

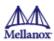

MLNX\_WinOF2-[Driver/Version]\_<revision\_version>\_All\_Arch.exe /v"/l\*vx [LogFile]"

3. [Optional] If you do not want to upgrade your firmware version. (Note: MT\_SKIPFWUPGRD default value is False.)

MLNX\_WinOF2-2\_10\_50000\_All\_x64.exe /v"/l\*vx MyLog.txt=1"

4. Click Next in the Welcome screen.

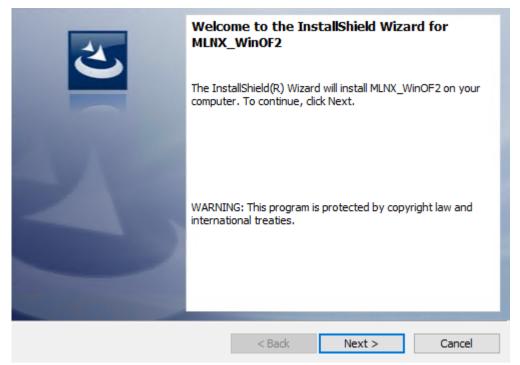

5. Read and accept the license agreement and click Next.

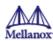

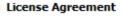

rights reserved.

Please read the following license agreement carefully.

following conditions are met:

Dadistributions in binary

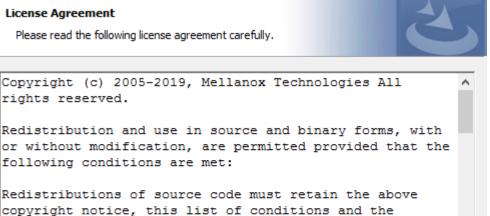

Print

Redistributions of source code must retain the above copyright notice, this list of conditions and the following disclaimer.

 I accept the terms in the license agreement I do not accept the terms in the license agreement

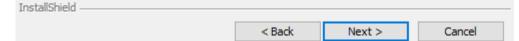

6. Select the target folder for the installation.

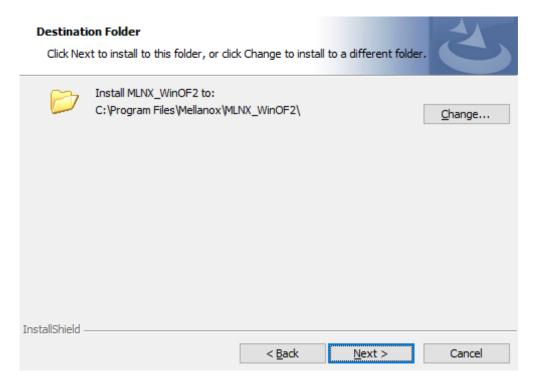

7. The firmware upgrade screen will be displayed in the following cases:

41

- If the user has an OEM card. In this case, the firmware will not be displayed.
- If the user has a standard Mellanox card with an older firmware version, the firmware will be updated accordingly. However, if the user has both an OEM card and a Mellanox card, only the Mellanox card will be updated.

Mellanox Technologies

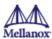

### Firmware Upgrade

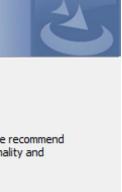

Note: One or more of your HCA adapters has an old firmware version. We recommend upgrading to a newer firmware version to enable improved functionality and support driver's capabilities.

Upgrade the HCA's firmware version (Recommended).

Upgrading the firmware version will reboot your machine.

InstallShield

< Back Next >

Cancel

8. Select a Complete or Custom installation, follow Step a onward.

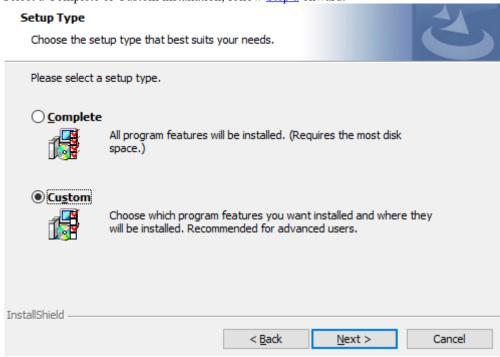

- a. Select the desired feature to install:
  - Performances tools install the performance tools that are used to measure performance in user environment
  - Documentation contains the User Manual and Release Notes
  - Management tools installation tools used for management, such as mlxstat
  - Diagnostic Tools installation tools used for diagnostics, such as mlx5cmd

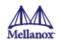

b. Click Next to install the desired tools.

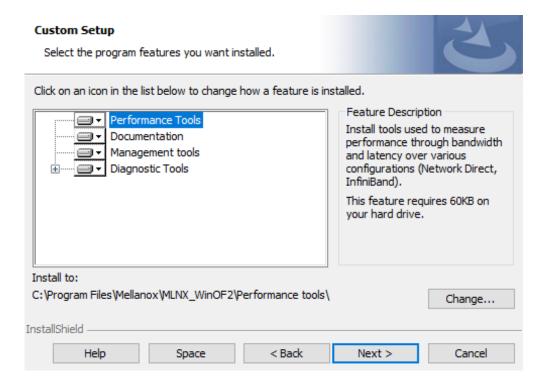

9. Click Install to start the installation.

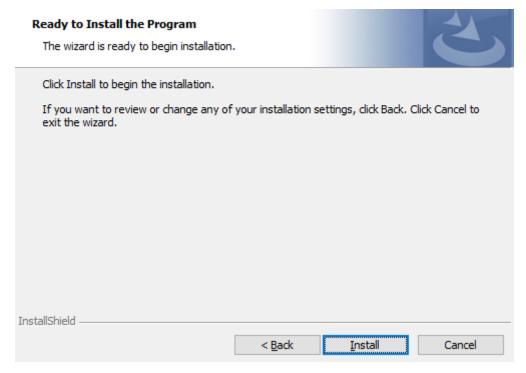

10. In case firmware upgrade option was checked in <u>Step 7</u>, you will be notified if a firmware upgrade is required (see 1).

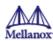

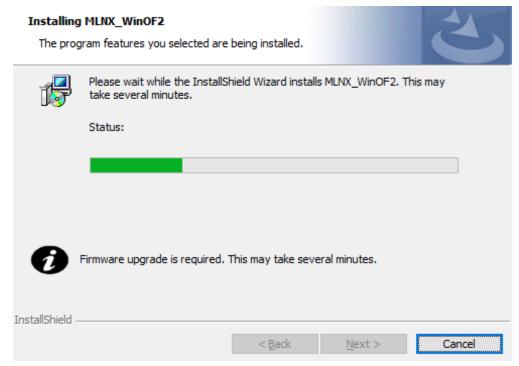

11. Click Finish to complete the installation.

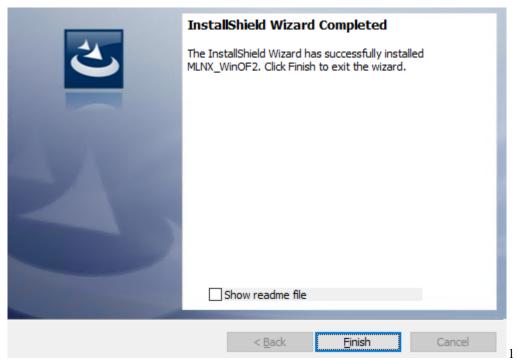

### 4.2.3.2 Unattended Installation

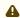

A If no reboot options are specified, the installer restarts the computer whenever necessary without displaying any prompt or warning to the user.

To control the reboots, use the /norestart or /forcerestart standard command-line options.

The following is an example of an unattended installation session.

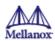

- 1. Open a CMD console-> Click Start-> Task Manager File-> Run new task-> and enter CMD.
- 2. Install the driver. Run:

```
MLNX_WinOF2-[Driver/Version]_<revision_version>_All_Arch.exe /S /v/qn
```

3. **[Optional]** Manually configure your setup to contain the logs option:

```
_All_Arch.exe /S /v/qn /v"/l*vx [Log- File]"" v:shapes="_x0000_s1026">
```

4. **[Optional]** if you wish to control whether to install ND provider or not (i.e., *MT\_NDPROPERTY default value is True*).

```
MLNX_WinOF2-[Driver/Version]_<revision_version>_All_Arch.exe /vMT_NDPROPERTY=1
```

5. **[Optional]** If you do not wish to upgrade your firmware version (i.e., MT\_SKIPFWUPGRD default value is False).

```
MLNX_WinOF2-[Driver/Version]_<revision_version>_All_Arch.exe /vMT_SKIPFWUPGRD=1
```

#### 4.2.3.3 Installation Results

Upon installation completion, you can verify the successful addition of the network card(s) through the Device Manager. The inf files can be located at:

%ProgramFiles%\Mellanox\MLNX\_WinOF2\Drivers\

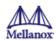

To see the Mellanox network adapters, display the Device Manager and pull down the "Network adapters" menu.

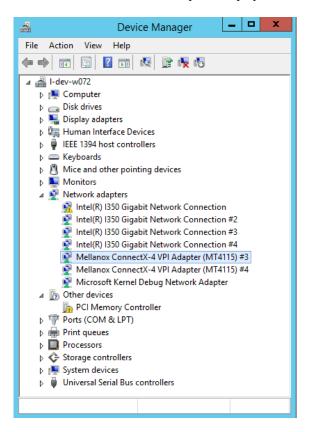

### 4.2.4 Uninstalling Mellanox WinOF-2 Driver

### 4.2.4.1 Attended Uninstallation

To uninstall MLNX\_WinOF2 on a single node:

 Click Start > Control Panel > Programs and Features > MLNX\_WinOF2 > Uninstall. (NOTE: This requires elevated administrator privileges)

#### 4.2.4.2 Unattended Uninstallation

To uninstall MLNX\_WinOF2 in unattended mode:

- 1. Open a CMD console. (Click **Task Manager** > **File** > **Run** new task, and enter **CMD**.)
- 2. To uninstall the driver, run:

```
MLNX_WinOF2-2_0_All_x64.exe /S /x /v"/qn"
```

### 4.2.5 Extracting Files Without Running Installation

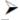

To extract the files without running installation, perform the following steps:

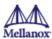

- 1. Open a CMD console-> Click Start-> Task Manager-> File-> Run new task-> and enter CMD.
- 2. Extract the driver and the tools:

MLNX\_WinOF2-2\_0\_<revision\_version>\_All\_x64 /a

To extract only the driver file

MLNX\_WinOF2-2\_0\_<revision\_version>\_All\_x64 /a /vMT\_DRIVERS\_ONLY=1

3. Click Next to create a server image.

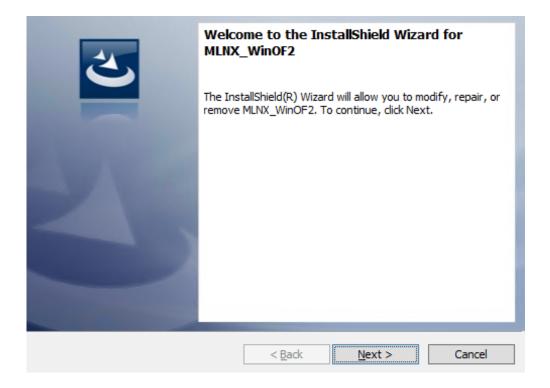

4. Click Change and specify the location in which the files are extracted to.

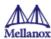

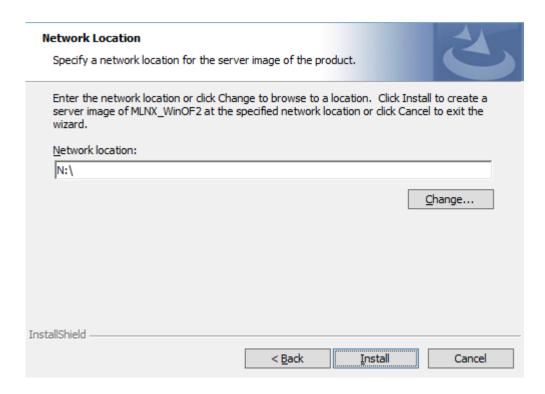

5. Click Install to extract this folder, or click Change to install to a different folder.

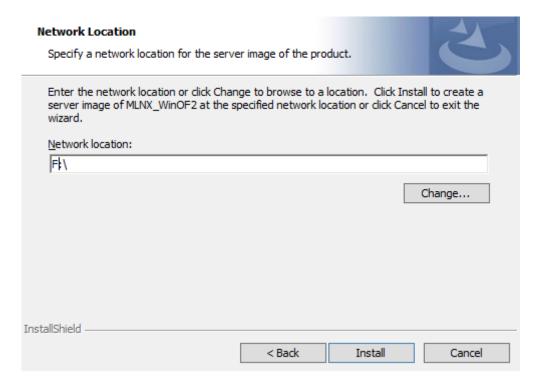

48

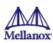

6. To complete the extraction, click Finish.

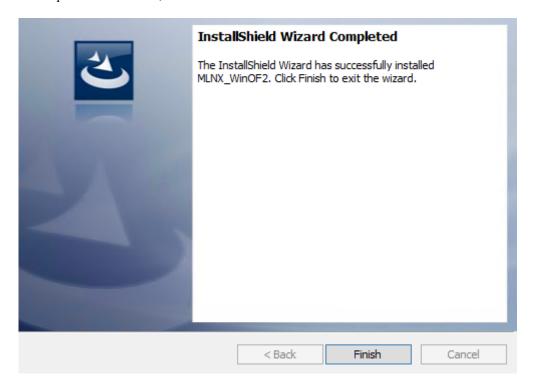

### 4.2.6 Firmware Upgrade

If the machine has a standard Mellanox card with an older firmware version, the firmware will be automatically updated as part of the WinOF-2 package installation.

For information on how to upgrade firmware manually, please refer to the MFT User Manual at <a href="https://www.mellanox.com">www.mellanox.com</a> > Products > Ethernet Drivers > Firmware Tools.

### 4.3 VMware Driver Installation

1. This section describes VMware Driver Installation.

### 4.3.1 Hardware and Software Requirements

| Requirement          | Description                                                                                                    |
|----------------------|----------------------------------------------------------------------------------------------------|
| Platforms            | A server platform with an adapter card based on one of the following Mellanox Technologies' devices:  • ConnectX®-4 Lx (EN) (firmware:fw-ConnectX4Lx) |
| Device ID            | For the latest list of device IDs, please visit Mellanox website.                                                                                     |
| Operating System     | ESXi 6.5                                                                                                    |
| Installer Privileges | The installation requires administrator privileges on the target machine.                                                                             |

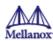

### 4.3.2 Installing Mellanox NATIVE ESXi Driver for VMware vSphere

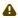

A Please uninstall all previous Mellanox driver packages prior to installing the new version. See Removing Earlier Mellanox Drivers for further information.

To install the driver:

- a. Log into the ESXi server with root permissions.
- b. Install the driver.

```
#> esxcli software vib install -d <path>/<bundle_file>
```

Example:

```
#> esxcli software vib install -d /tmp/MLNX-NATIVE-ESX-ConnectX-6-5_4.
16.8.8-10EM-650.0.0.4240417.zipesxcli
```

- c. Reboot the machine.
- d. Verify the driver was installed successfully.

```
esxcli software vib list | grep nmlx
               4.16.8.8-10EM.650.0.0.4240417
                                                 MEL
                                                        PartnerSupported
nmlx5-core
2017-01-31
nmlx5-rdma
                4.16.8.8-10EM.650.0.0.4240417
                                                 MEL
                                                        PartnerSupported
2017-01-31
```

After the installation process, all kernel modules are loaded automatically upon boot.

### 4.3.3 Removing Earlier Mellanox Drivers

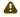

A Please unload the previously installed drivers before removing them.

To remove all the drivers:

- a. Log into the ESXi server with root permissions.
- b. List all the existing NATIVE ESXi driver modules. (See Step 4 in Installing Mellanox NATIVE ESXi Driver for VMware vSphere.)
- c. Remove each module:

```
#> esxcli software vib remove -n nmlx5-rdma
#> esxcli software vib remove -n nmlx5-core
```

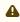

A To remove the modules, you must run the command in the same order as shown in the example above.

d. Reboot the server.

### 4.3.4 Firmware Programming

a. Download the VMware bootable binary images v4.6.0 from the Mellanox Firmware Tools (MFT) site.

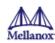

- i. ESXi 6.5 File: mft-4.6.0.48-10EM-650.0.0.4598673.x86\_64.vib
- ii. MD5SUM: 0804cffe30913a7b4017445a0f0adbe1
- b. Install the image according to the steps described in the MFT User Manual.

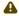

⚠ The following procedure requires custom boot image downloading, mounting and booting from a USB device.

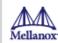

## 5 Updating Adapter Firmware

Each adapter card is shipped with the latest version of qualified firmware at the time of manufacturing. However, Mellanox issues firmware updates occasionally that provide new features and bug fixes. To check that your card is programmed with the latest available firmware version, download the mlxup firmware update and query utility. The utility can query for available Mellanox adapters and indicate which adapters require a firmware update. If the user confirms, mlxup upgrades the firmware using embedded images. The latest mlxup executable and documentation are available from <a href="http://www.mellanox.com">http://www.mellanox.com</a> Products > Software > Firmware Tools.

#### Firmware Update Example

[server1]# ./mlxup

Querying Mellanox devices firmware ...

Device Type: ConnectX-4 Lx Part Number: MCX4431A-GCAN

Description: ConnectX-4 Lx EN adapter for OCP; 50GbE single-port QSFP28; PCIe3.0

x8; no

PSID: MT\_2190110032
PCI Device Name: 0000:06:00.0
Base GUID: e41d2d0300fd8b8a

Versions: Current Available

FW 16.23.1020 16.24.1000

Status: Update required

Device Type: ConnectX-4 Lx Part Number: MCX4431A-GCAN

Description: ConnectX-4 Lx EN adapter for OCP; 50GbE single-port QSFP28; PCIe3.0

x8; no

PSID: MT\_2170110021
PCI Device Name: 0000:07:00.0
Base MAC: 0000e41d2da206d4

Versions: Current Available

FW 16.24.1000 16.24.1000

Status: Up to date

Perform FW update? [y/N]: y

Device #1: Up to date

Device #2: Updating FW ... Done

Restart needed for updates to take effect.
Log File: /var/log/mlxup/mlxup-yyyymmdd.log

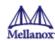

# 6 Troubleshooting

# 6.1 General Troubleshooting

| Server unable to find the adapter                         | <ul> <li>Ensure that the adapter is placed correctly</li> <li>Make sure the adapter slot and the adapter are compatible     Install the adapter in a different PCI Express slot</li> <li>Use the drivers that came with the adapter or download the latest</li> <li>Make sure your motherboard has the latest BIOS</li> <li>Try to reboot the server</li> </ul> |
|-----------------------------------------------------------|----------------------------------------------------------------------------------------------------|
| The adapter no longer works                               | <ul> <li>Reseat the adapter in its slot or a different slot, if necessary</li> <li>Try using another cable</li> <li>Reinstall the drivers for the network driver files may be damaged or deleted</li> <li>Reboot the server</li> </ul>                                                                                                    |
| Adapters stopped working after installing another adapter | <ul> <li>Try removing and re-installing all adapters</li> <li>Check that cables are connected properly</li> <li>Make sure your motherboard has the latest BIOS</li> </ul>                                                                                                    |
| Link indicator light is off                               | <ul> <li>Try another port on the switch</li> <li>Make sure the cable is securely attached</li> <li>Check you are using the proper cables that do not exceed the recommended lengths</li> <li>Verify that your switch and adapter port are compatible</li> </ul>                                                                                                 |
| Link light is on, but with no communication established   | <ul> <li>Check that the latest driver is loaded</li> <li>Check that both the adapter and its link are set to the same speed and duplex settings</li> </ul>                                                                                                    |

# 6.2 Linux Troubleshooting

| Environment Information | cat /etc/issue uname -a cat /proc/cupinfo   grep 'model name'   uniq ofed_info -s ifconfig -a ip link show ethtool <interface> ethtool -i <interface_of_mellanox_port_num> ibdev2netdev</interface_of_mellanox_port_num></interface> |
|-------------------------|----------------------------------------------------------------------------------------------------|
| Card Detection          | lspci   grep -i Mellanox                                                                                                    |

53

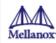

| Mellanox Firmware Tool (MFT) | Download and install MFT: <a href="http://www.mellanox.com/content/pages.php?pg=management_tools&amp;menu_section=34">http://www.mellanox.com/content/pages.php?pg=management_tools&amp;menu_section=34</a> Refer to the User Manual for installation instructions. Once installed, run: mst start mst start flint -d <mst_device> q</mst_device> |  |
|------------------------------|----------------------------------------------------------------------------------------------------|--|
| Ports Information            | ibstat<br>ibv_devinfo                                                                                                    |  |
| Firmware Version Upgrade     | To download the latest firmware version refer to <a href="http://www.mellanox.com/supportdownloader">http://www.mellanox.com/supportdownloader</a>                                                                                                    |  |
| Collect Log File             | cat /var/log/messages<br>dmesg >> system.log<br>journalctl (Applicable on new operating systems)<br>cat /var/log/syslog                                                                                                    |  |

# 6.3 Windows Troubleshooting

| Environment Information      | From the Windows desktop choose the Start menu and run: msinfo32 To export system information to a text file, choose the Export option from the File menu. Assign a file name and save.                                                                                                    |
|------------------------------|----------------------------------------------------------------------------------------------------|
| Mellanox Firmware Tool (MFT) | Download and install MFT: <a href="http://www.mellanox.com/content/pages.php?pg=management_tools&amp;menu_section=34">http://www.mellanox.com/content/pages.php?pg=management_tools&amp;menu_section=34</a> Refer to the User Manual for installation instructions. Once installed, open a CMD window and run: WinMFT mst start mst start mst status flint -d <mst_device> q</mst_device> |
| Ports Information            | vstat                                                                                                    |
| Firmware Version Upgrade     | Download the latest firmware version using the PSID/board ID: <a href="http://www.mellanox.com/supportdownloader/">http://www.mellanox.com/supportdownloader/</a> flint -d <mst_device> -i <firmware_bin_file> b</firmware_bin_file></mst_device>                                                                                                    |
| Collect Log File             | <ul> <li>Event log viewer</li> <li>MST device logs: <ul> <li>mst start</li> <li>mst status</li> </ul> </li> <li>flint -d <mst_device> dc &gt; dump_configuration.log</mst_device></li> <li>mstdump <mst_device> dc &gt; mstdump.log</mst_device></li> </ul>                                                                                                    |

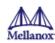

# 7 Specifications

## 7.1 MCX4421A-XCQN Specifications

| Physical                | Size: 2.67 in. x 4.33 in. (68.00 mm x                                        | Size: 2.67 in. x 4.33 in. (68.00 mm x 110.05 mm) |               |  |
|-------------------------|------------------------------------------------------------------------------|--------------------------------------------------|---------------|--|
|                         | Connector: Dual SFP28 (copper and optical)                                   |                                                  |               |  |
| Protocol Support        | Ethernet: 10GBASE-SR, 10GBASE-LR, 10GBASE-ER, 10GBASE-CX4, SGMII, 1000BASE-X |                                                  |               |  |
|                         | Data Rate: 1/10 Gb/s Ethernet                                                |                                                  |               |  |
|                         | PCI Express Gen3: SERDES @ 8.00                                              | GT/s, 8 lanes (2.0 and 1.1 compat                | ible)         |  |
| Power and Environmental | Voltage: 12V, 3.3V                                                           |                                                  |               |  |
|                         | Power                                                                        | Cable Type                                       |               |  |
|                         | Typical Power <sup>(a)</sup>                                                 | Passive Cables                                   | 9W            |  |
|                         | Maximum Power                                                                | Passive Cables                                   | 10.63W        |  |
|                         |                                                                              | 1.5W Active Cables                               | 13.63W        |  |
|                         | Maximum power available through SFP28 port: 1.5W                             |                                                  |               |  |
|                         | Temperature                                                                  | Operational                                      | 0°C to 35°C   |  |
|                         |                                                                              | Non-operational                                  | -40°C to 70°C |  |
|                         | Humidity                                                                     | 90% relative humidity <sup>(b)</sup>             |               |  |
|                         | Airflow <sup>(c)</sup> (port-to-heatsink)                                    | Passive/Active Cables                            | 200LFM        |  |
| Regulatory              | Safety                                                                       | CB / cTUVus / CE                                 |               |  |
|                         | EMC                                                                          | CE / FCC / VCCI / ICES / RCM                     |               |  |
|                         | RoHS                                                                         | RoHS compliant                                   |               |  |

Notes: a. Typical power for ATIS traffic load.

## 7.2 MCX4411A-AC[A/U]N Specifications

| Physical | Size: 2.67 in. x 4.33 in. (68.00 mm x 110.05 mm) |
|----------|--------------------------------------------------|
|----------|--------------------------------------------------|

55 Mellanox Technologies

b. For both operational and non-operational states.

c. Simulated inside an air tunnel (15.2 mm high and 73 mm wide). Airflow direction - port to heatsink.

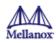

|                         | Connector: Single SFP28 (copper and optical)                                                                                                    |                                   |               |
|-------------------------|----------------------------------------------------------------------------------------------------|-----------------------------------|---------------|
| Protocol Support        | Ethernet: 25GBASE-R, 20GBASE-KR2, 1000BASE-CX, 1000BASE-KX, 10GBASE-SR, 10GBASE-LR,10GBASE-ER, 10GBASE-CX4, 10GBASE-KX4, 10GBASE-CR, 10GBASE-KR, SGMII |                                   |               |
|                         | Data Rate: 1/10/25 Gb/s Ethernet                                                                                                    | :                                 |               |
|                         | PCI Express Gen3: SERDES @ 8                                                                                                    | 8.0GT/s, 8 lanes (2.0 and 1.1 com | patible)      |
| Power and Environmental | Voltage: 12V, 3.3V                                                                                                    |                                   |               |
|                         | Power                                                                                                    | Cable Type                        |               |
|                         | Typical Power <sup>(a)</sup>                                                                                                    | Passive Cables                    | 8.41W         |
|                         | Maximum Power                                                                                                    | Passive Cables                    | 10.05W        |
|                         |                                                                                                    | 1.5W Active Cables                | 11.55         |
|                         | Maximum power available through SFP28 port: 1.5W                                                                                                    |                                   |               |
|                         | Temperature                                                                                                    | Operational                       | 0°C to 35°C   |
|                         |                                                                                                    | Non-operational                   | -40°C to 70°C |
|                         | Humidity 90% relative humidity <sup>(b)</sup>                                                                                                    |                                   |               |
|                         | Airflow (port-to-heatsink)                                                                                                    | Passive/Active Cables             | 200LFM        |
| Regulatory              | Safety                                                                                                    | CB / cTUVus / CE                  |               |
|                         | EMC CE / FCC / VCCI / ICES / RCM                                                                                                    |                                   |               |
|                         | RoHS                                                                                                    | RoHS compliant                    |               |

# 7.3 MCX4421A-AC[A/U]N Specifications

| Physical         | Size: 2.67 in. x 4.33 in. (68.00 mm x 110.05 mm)                                                                                                    |
|------------------|----------------------------------------------------------------------------------------------------|
|                  | Connector: Single SFP28 (copper and optical)                                                                                                    |
| Protocol Support | Ethernet: 25GBASE-R, 20GBASE-KR2, 1000BASE-CX, 1000BASE-KX, 10GBASE-SR, 10GBASE-LR,10GBASE-ER, 10GBASE-CX4, 10GBASE-KX4, 10GBASE-CR, 10GBASE-KR, SGMII |

b. For both operational and non-operational states.

c. Simulated inside an air tunnel (15.2 mm high and 73 mm wide). Airflow direction - port to heatsink.

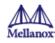

|                         | Data Rate: 1/10/25 Gb/s Ethernet                                     |                       |               |
|-------------------------|----------------------------------------------------------------------|-----------------------|---------------|
|                         | PCI Express Gen3: SERDES @ 8.0GT/s, 8 lanes (2.0 and 1.1 compatible) |                       |               |
| Power and Environmental | Voltage: 12V, 3.3V                                                   |                       |               |
|                         | Power                                                                | Cable Type            |               |
|                         | Typical Power <sup>(a)</sup>                                         | Passive Cables        | 9.01W         |
|                         | Maximum Power                                                        | Passive Cables        | 10.83W        |
|                         |                                                                      | 1.5W Active Cables    | 13.83W        |
|                         | Maximum power available through SFP28 port: 1.5W                     |                       |               |
|                         | Temperature                                                          | Operational           | 0°C to 35°C   |
|                         |                                                                      | Non-operational       | -40°C to 70°C |
|                         | Humidity 90% relative humidity <sup>(b)</sup>                        |                       |               |
|                         | Airflow (port-to-heatsink)                                           | Passive/Active Cables | 200LFM        |
| Regulatory              | Safety                                                               | CB / cTUVus / CE      |               |
|                         | EMC CE / FCC / VCCI / ICES / RCM                                     |                       | М             |
|                         | RoHS                                                                 | RoHS compliant        |               |

## 7.4 MCX4411A-ACQN Specifications

| Physical         | Size: 2.67 in. x 4.33 in. (68.00 mm x 110.05 mm)                                                                                    |  |
|------------------|----------------------------------------------------------------------------------------------------|--|
|                  | Connector: Single SFP28 (copper and optical)                                                                                        |  |
| Protocol Support | Ethernet: 25GBASE-R, 20GBASE-KR2, 1000BASE-CX, 1000BASE-KX, 10GBASE-KX, 10GBASE-LR, 10GBASE-ER, 10GBASE-CX4, 10GBASE-KX4, 10GBASE-G |  |
|                  | Data Rate: 1/10/25 Gb/s Ethernet                                                                                                    |  |
|                  | PCI Express Gen3: SERDES @ 8.0GT/s, 8 lanes (2.0 and 1.1 compatible)                                                                |  |

b. For both operational and non-operational states.

c. Simulated inside an air tunnel (15.2 mm high and 73 mm wide). Airflow direction - port to heatsink.

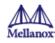

| Power and Environmental | Voltage: 12V, 3.3V              |                                      |               |
|-------------------------|---------------------------------|--------------------------------------|---------------|
|                         | Power                           | Cable Type                           |               |
|                         | Typical Power <sup>(a)</sup>    | Passive Cables                       | 8.41W         |
|                         | Maximum Power                   | Passive Cables                       | 10.05W        |
|                         |                                 | 1.5W Active Cables                   | 11.5W         |
|                         | Maximum power available through | gh SFP28 port: 1.5W                  |               |
|                         | Temperature                     | Operational                          | 0°C to 35°C   |
|                         |                                 | Non-operational                      | -40°C to 70°C |
|                         | Humidity                        | 90% relative humidity <sup>(b)</sup> |               |
|                         | Airflow (port-to-heatsink)      | Passive/Active Cables                | 200LFM        |
| Regulatory              | Safety                          | CB / cTUVus / CE                     |               |
|                         | EMC                             | CE / FCC / VCCI / ICES / RCM         | М             |
|                         | RoHS                            | RoHS compliant                       |               |

# 7.5 MCX4421A-ACQN Specifications

| Physical                | Size: 2.67 in. x 4.33 in. (68.00 mm x 110.05 mm)                                                                                                    |                |       |
|-------------------------|----------------------------------------------------------------------------------------------------|----------------|-------|
|                         | Connector: Dual SFP28 (copper and optical)                                                                                                    |                |       |
| Protocol Support        | Ethernet: 25GBASE-R, 20GBASE-KR2, 1000BASE-CX, 1000BASE-KX, 10GBASE-SR, 10GBASE-LR,10GBASE-ER, 10GBASE-CX4, 10GBASE-KX4, 10GBASE-CR, 10GBASE-KR, SGMII |                |       |
|                         | Data Rate: 1/10/25 Gb/s Ethernet                                                                                                    |                |       |
|                         | PCI Express Gen3: SERDES @ 8.0GT/s, 8 lanes (2.0 and 1.1 compatible)                                                                                   |                |       |
| Power and Environmental | Voltage: 12V, 3.3V                                                                                                    |                |       |
|                         | Power                                                                                                    | Cable Type     |       |
|                         | Typical Power <sup>(a)</sup>                                                                                                    | Passive Cables | 9.01W |

b. For both operational and non-operational states.

c. Simulated inside an air tunnel (15.2 mm high and 73 mm wide). Airflow direction - port to heatsink.

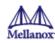

|            | Maximum Power                   | Passive Cables                       | 1.83W         |
|------------|---------------------------------|--------------------------------------|---------------|
|            |                                 | 1.5W Active Cables                   | 13.83W        |
|            | Maximum power available through | gh SFP28 port: 1.5W                  |               |
|            | Temperature                     | Operational                          | 0°C to 35°C   |
|            |                                 | Non-operational                      | -40°C to 70°C |
|            | Humidity                        | 90% relative humidity <sup>(b)</sup> |               |
|            | Airflow (port-to-heatsink)      | Passive/Active Cables                | 200LFM        |
| Regulatory | Safety                          | CB / cTUVus / CE                     |               |
|            | EMC                             | CE / FCC / VCCI / ICES / RC          | M             |
|            | RoHS                            | RoHS compliant                       |               |

# 7.6 MCX4431A-GCAN Specifications

| Physical                                          | Size: 2.67 in. x 4.33 in (68.00 mm x 110.05 mm)                                                                                                    |                    |        |
|---------------------------------------------------|----------------------------------------------------------------------------------------------------|--------------------|--------|
|                                                   | Connector: Single QSFP28 (copper and optical)                                                                                                    |                    |        |
| Protocol Support                                  | Ethernet: 50GBASE-R4, 50G-R2 (EC), 40GBASE-CR4, 40GBASE-KR4, 40GBASE-SR4, 40GBASE-LR4, 25GBASE-CR/CR-S, 25GBASE-SR, 25GBASE-LR, 25G-R (EC), 10GBASE-SR, 10GBASE-LR, 10GBASE-ER, 10GBASE-CX4, SGMII / 1000BASE-X |                    |        |
|                                                   | Data Rate: 1/10/25/40/50 Gb/s Ethernet                                                                                                    |                    |        |
|                                                   | PCI Express Gen3: SERDES @ 8.0GT/s, 8 lanes (2.0 and 1.1 compatible)                                                                                                    |                    |        |
| Power and Environmental                           | Voltage: 5V_AUX, 3.3V_AUX                                                                                                    |                    |        |
| Environmentar                                     | Power                                                                                                    | Cable Type         |        |
|                                                   | Typical Power <sup>(a)</sup>                                                                                                    | Passive Cables     | 9.07W  |
|                                                   | Maximum Power                                                                                                    | Passive Cables     | 10.82W |
|                                                   |                                                                                                    | 1.5W Active Cables | 14.32W |
| Maximum power available through QSFP28 port: 3.5W |                                                                                                    |                    |        |

b. For both operational and non-operational states.

c. Simulated inside an air tunnel (15.2 mm high and 73 mm wide). Airflow direction - port to heatsink.

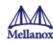

|            | Temperature                               | Operational                          | 0°C to 35°C   |
|------------|-------------------------------------------|--------------------------------------|---------------|
|            |                                           | Non-operational                      | -40°C to 70°C |
|            | Humidity                                  | 90% relative humidity <sup>(b)</sup> |               |
|            | Airflow <sup>(c)</sup> (port-to-heatsink) | Passive/Active Cables                | 250LFM        |
| Regulatory | Safety                                    | CB / cTUVus / CE                     |               |
|            | EMC                                       | CE / FCC / VCCI / ICES / RCI         | М             |
|            | RoHS                                      | RoHS compliant                       |               |

# 7.7 MCX4431M-GCAN Specifications

| Physical                                                                                                    | Size: 3.07 in. x 4.33 in (78.00 mm x 110.05 mm)                                                              |                    |               |
|----------------------------------------------------------------------------------------------------|----------------------------------------------------------------------------------------------------|--------------------|---------------|
|                                                                                                    | Connector: Single QSFP28 (copper and optical)                                                                |                    |               |
| Protocol Support  Ethernet: 50GBASE-R4, 50G-R2 (EC), 40GBASE-CR4, 40GBASE-K SR4, 40GBASE-LR4, 25GBASE-CR/CR-S, 25GBASE-SR, 25GBASE (EC), 10GBASE-SR, 10GBASE-LR, 10GBASE-ER, 10GBASE-CX4, 1000BASE-X |                                                                                                    | BASE-LR, 25G-R     |               |
|                                                                                                    | Data Rate: 1/10/25/40/50 Gb/s Ethernet  PCI Express Gen3: SERDES @ 8.0GT/s, 8 lanes (2.0 and 1.1 compatible) |                    |               |
|                                                                                                    |                                                                                                    |                    |               |
| Power and Environmental                                                                                                    | Voltage: 5V_AUX, 3.3V_AUX                                                                                    |                    |               |
| Environmentar                                                                                                    | Power                                                                                                    | Cable Type         |               |
|                                                                                                    | Typical Power <sup>(a)</sup>                                                                                 | Passive Cables     | 11.2W         |
|                                                                                                    | Maximum Power                                                                                                | Passive Cables     | 13.08W        |
|                                                                                                    |                                                                                                    | 1.5W Active Cables | 16.58W        |
|                                                                                                    | Maximum power available through QSFP28 port: 3.5W                                                            |                    |               |
|                                                                                                    | Temperature                                                                                                  | Operational        | 0°C to 35°C   |
|                                                                                                    |                                                                                                    | Non-operational    | -40°C to 70°C |

60

b. For both operational and non-operational states.

c. Simulated inside an air tunnel (15.2 mm high and 73 mm wide). Airflow direction - port to heatsink.

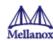

|            | Humidity                                  | 90% relative humidity <sup>(b)</sup> |        |
|------------|-------------------------------------------|--------------------------------------|--------|
|            | Airflow <sup>(c)</sup> (port-to-heatsink) | Passive/Active Cables                | 300LFM |
| Regulatory | Safety                                    | CB / cTUVus / CE                     |        |
|            | EMC                                       | CE / FCC / VCCI / ICES / RCM         |        |
|            | RoHS                                      | RoHS compliant                       |        |

## 7.8 Board Mechanical Drawing and Dimensions

⚠ For the 3D Model of the card, please refer to 3D Models at <a href="http://www.mellanox.com/page/3d\_models">http://www.mellanox.com/page/3d\_models</a>.

⚠ All dimensions are in millimeters. All the mechanical tolerances are +/- 0.1mm.

### 7.8.1 Mechanical Drawing of Single-port 10/25 Gb/s Adapter Cards

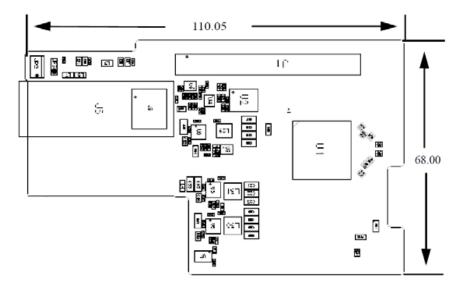

b. For both operational and non-operational states.

c. Simulated inside an air tunnel (15.2 mm high and 73 mm wide). Airflow direction - port to heatsink.

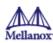

### 7.8.2 Mechanical Drawing of Dual-port 10/25 Gb/s Adapter Cards

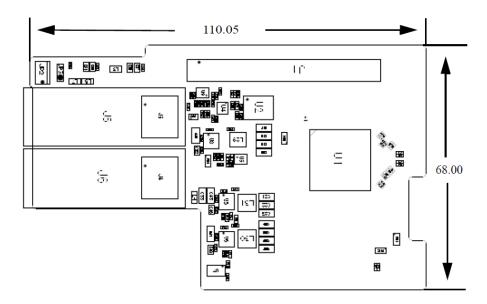

# 7.8.3 Mechanical Drawing of Single-port 50Gb/s Adapter Cards

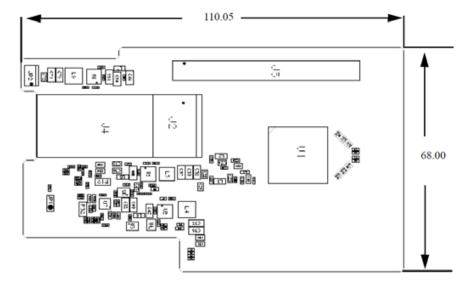

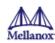

# 7.8.4 Mechanical Drawing of Multi-host Single-port 50Gb/s Adapter Cards

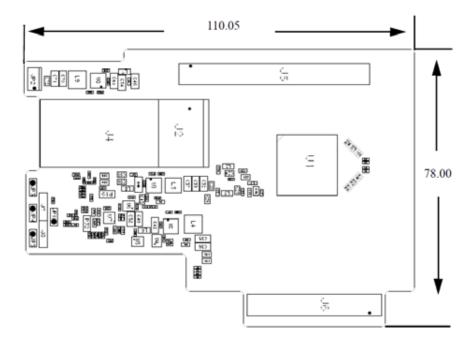

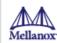

# 8 Finding the MAC on the Adapter Card

Each Mellanox adapter card has a different identifier printed on the label: serial number and the card MAC for the Ethernet protocol.

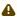

The product revisions indicated on the labels in the following figures do not necessarily represent the latest revisions of the cards.

### 8.1 MCX4421A-XCQN Board Label (Example)

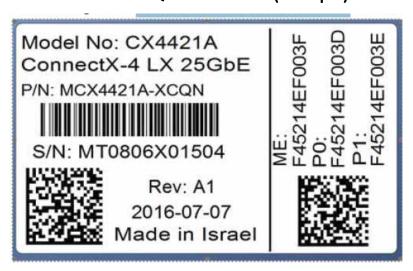

### 8.2 MCX4411A-ACAN Board Label (Example)

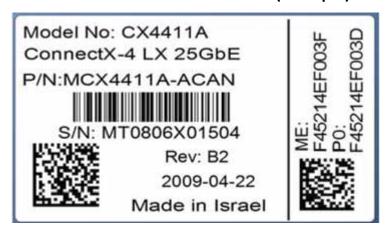

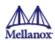

### 8.3 MCX4421A-ACAN Board Label (Example)

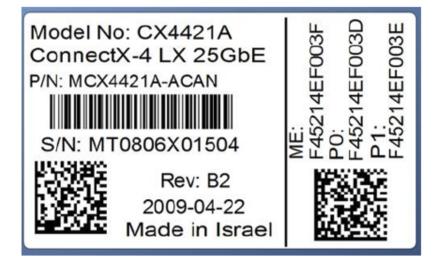

### 8.4 MCX4411A-ACQN Board Label (Example)

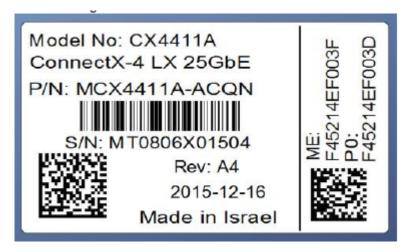

### 8.5 MCX4421A-ACQN Board Label (Example)

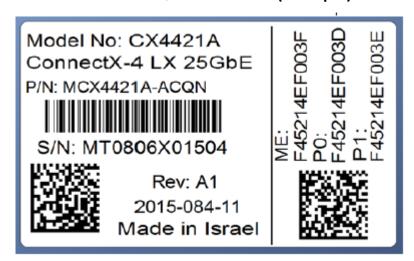

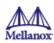

### 8.6 MCX4411A-ACUN Board Label (Example)

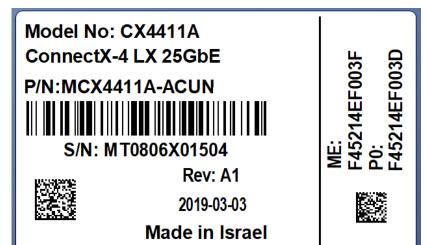

## 8.7 MCX4421A-ACUN Board Label (Example)

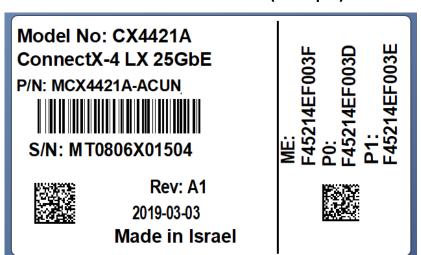

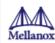

### 8.8 MCX4431A-GCAN Board Label (Example)

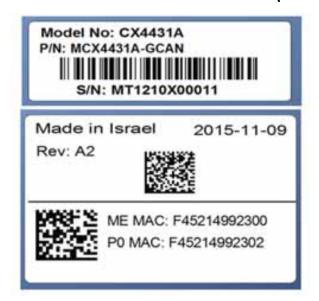

## 8.9 MCX4431M-GCAN Board Label (Example)

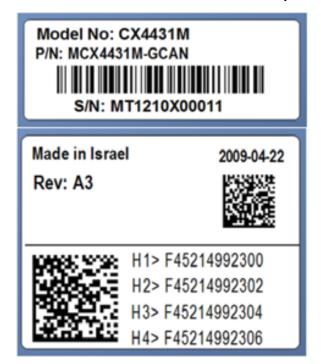

67

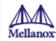

# 9 Document Revision History

| Date         | Revisio<br>n | Description of Changes                                                                                                    |
|--------------|--------------|----------------------------------------------------------------------------------------------------|
| Mar.<br>2019 | 2.3          | Updated Specifications tables                                                                                                    |
| Dec.<br>2018 | 2.2          | <ul> <li>Migrated to on-line format; minor reorganization.</li> <li>Added the following OPNs to relevant sections: <ul> <li>MCX4111A-ACUT</li> <li>MCX4121A-ACUT</li> <li>MCX4121A-ACST</li> <li>MCX4131A-BCAT</li> <li>MCX4131A-GCAT</li> </ul> </li> <li>Updated Features</li> </ul>                                                         |
| Nov.<br>2017 | 2.1          | Updated Features     Added a note to System Requirements                                                                                                    |
| Jul. 2017    | 2.0          | Updated Adapter LEDs Operations     Updated "Cable Installation"                                                                                                    |
| Sep.<br>2016 | 1.9          | <ul> <li>Updated Adapter Card Installation Instructions</li> <li>Added Card Un-installation</li> <li>Updated the following tables: <ul> <li>MXC4111A-XCAT Specifications Table</li> <li>MCX4121A-XCAT Specifications Table</li> <li>MCX4111A-AC[A/U]T Specifications Table.</li> <li>MCX4121A-AC[S/U/A]T Specifications</li> </ul> </li> </ul> |
| Aug.<br>2016 | 1.8          | Added MCX512F-ACAT and MCX512A-ACAT support across the document                                                                                                    |
| Jun.<br>2016 | 1.7          | Added a note to System Requirements.                                                                                                    |
| Apr.<br>2016 | 1.6          | Updated Physical and Logical Link Indications                                                                                                    |
| Mar.<br>2016 | 1.5          | <ul> <li>Removed I2C-compatible Interface from Interfaces</li> <li>Updated Features and Benefits</li> </ul>                                                                                                    |
| Feb.<br>2016 | 1.4          | Updated Bracket Installation Instructions                                                                                                    |
| Feb.<br>2016 | 1.3          | <ul> <li>Updated Linux Driver</li> <li>Updated Windows Driver</li> <li>Updated VMware Driver</li> <li>Added a note to Finding the MAC and Serial Number on the Adapter Card</li> </ul>                                                                                                    |

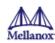

| Date         | Revisio<br>n | Description of Changes                                                                                                    |
|--------------|--------------|----------------------------------------------------------------------------------------------------|
| Dec.<br>2015 | 1.2          | <ul> <li>Updated Product Overview</li> <li>Updated speed specifications in the following sections: <ul> <li>Features and Benefits</li> <li>Connectivity</li> </ul> </li> <li>Updated Specifications</li> </ul>                                                                                                    |
| Dec.<br>2015 | 1.1          | <ul> <li>Added mlxup to Documents List and Updating Adapter Card Firmware</li> <li>Updated Device ID in Product Overview</li> <li>Added IEEE 802.3by support. See "Features and Benefits"</li> <li>Updated PCI Device</li> <li>Added VMware support</li> <li>Updated Specifications</li> <li>Added Single-port Bracket</li> </ul> |
| Nov.<br>2015 | 1.0          | First release                                                                                                    |